**User Guide**

## **About This User Guide**

Pls read all the content of the user guide carefully to use the products safely and effectively. You are advised of keeping it properly for your using reference.

#### **Disclaimer**

Please do not dismantle the product or tear up the seal on it, otherwise we won't provide warranty or replacement service.

The pictures in this user guide are for reference only. If there are any pictures which not match the actual product, please take actual products as the standard. Updated information is subject to change without notice.

All information contained in this guide are protected by copyright, and our company reserves all rights. All or part of this guide is prohibited to excerpt, copy, bundle other products, or sell without the written permission from us.

## **Version Record**

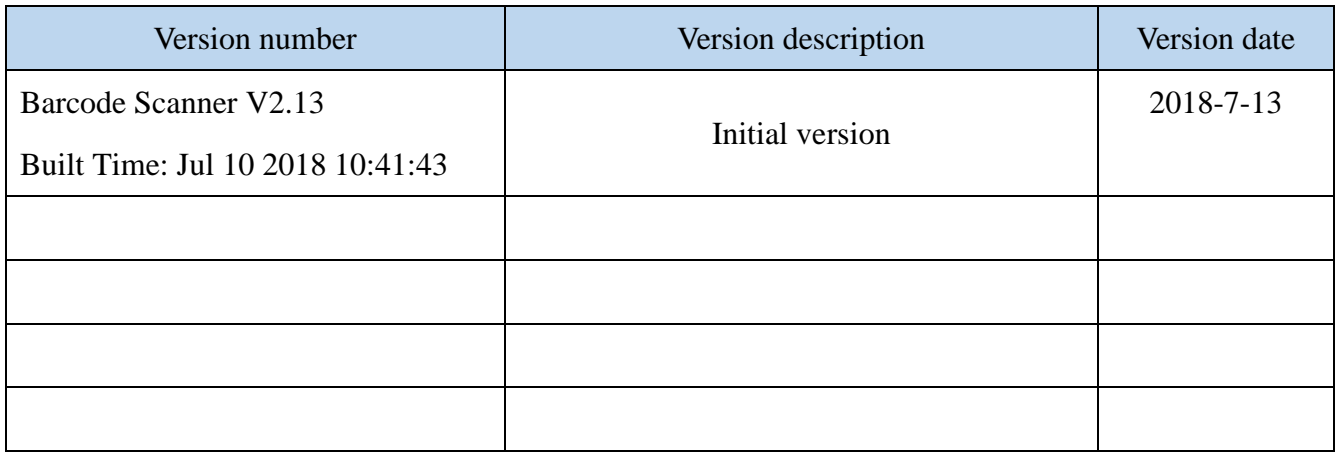

# **CATALOG**

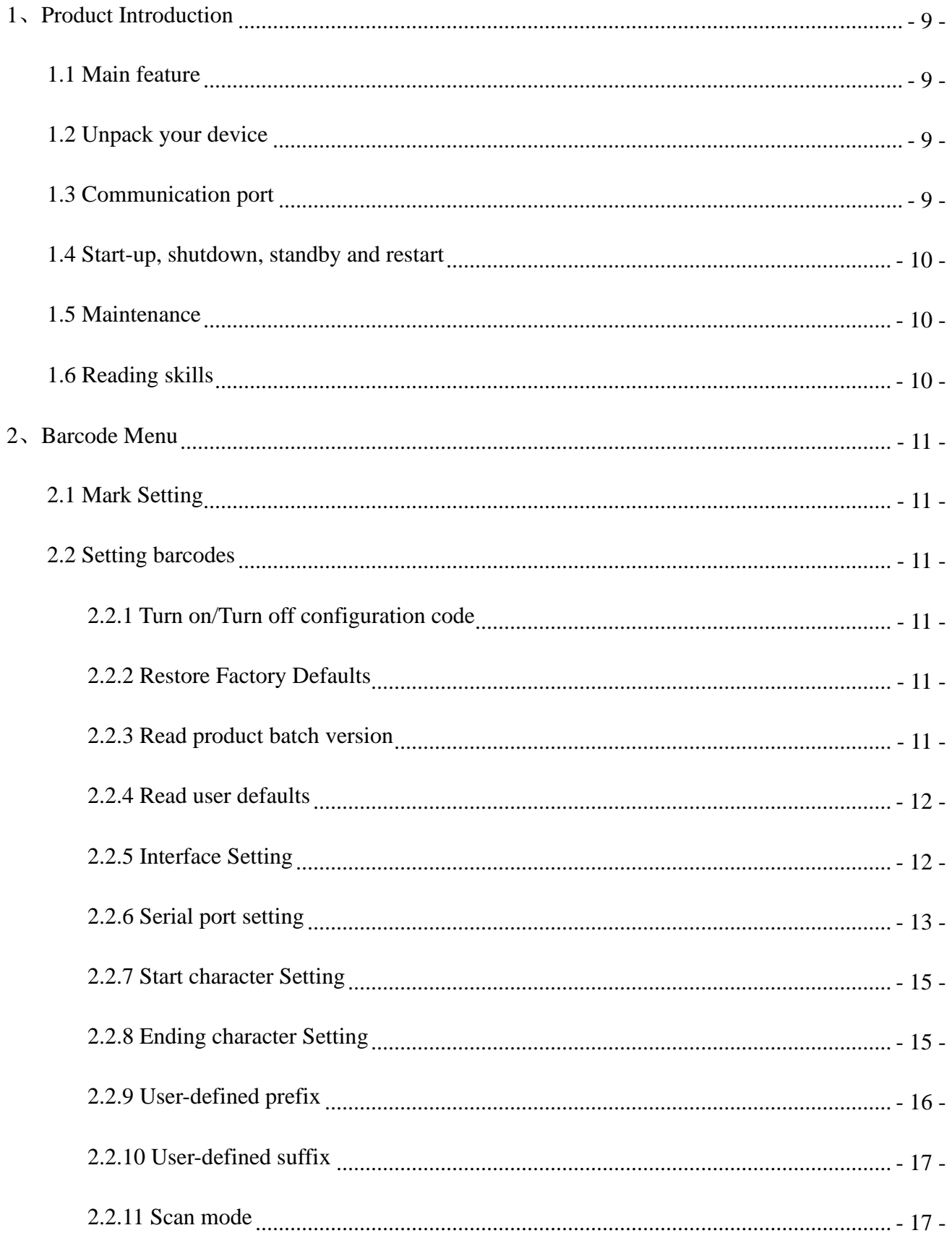

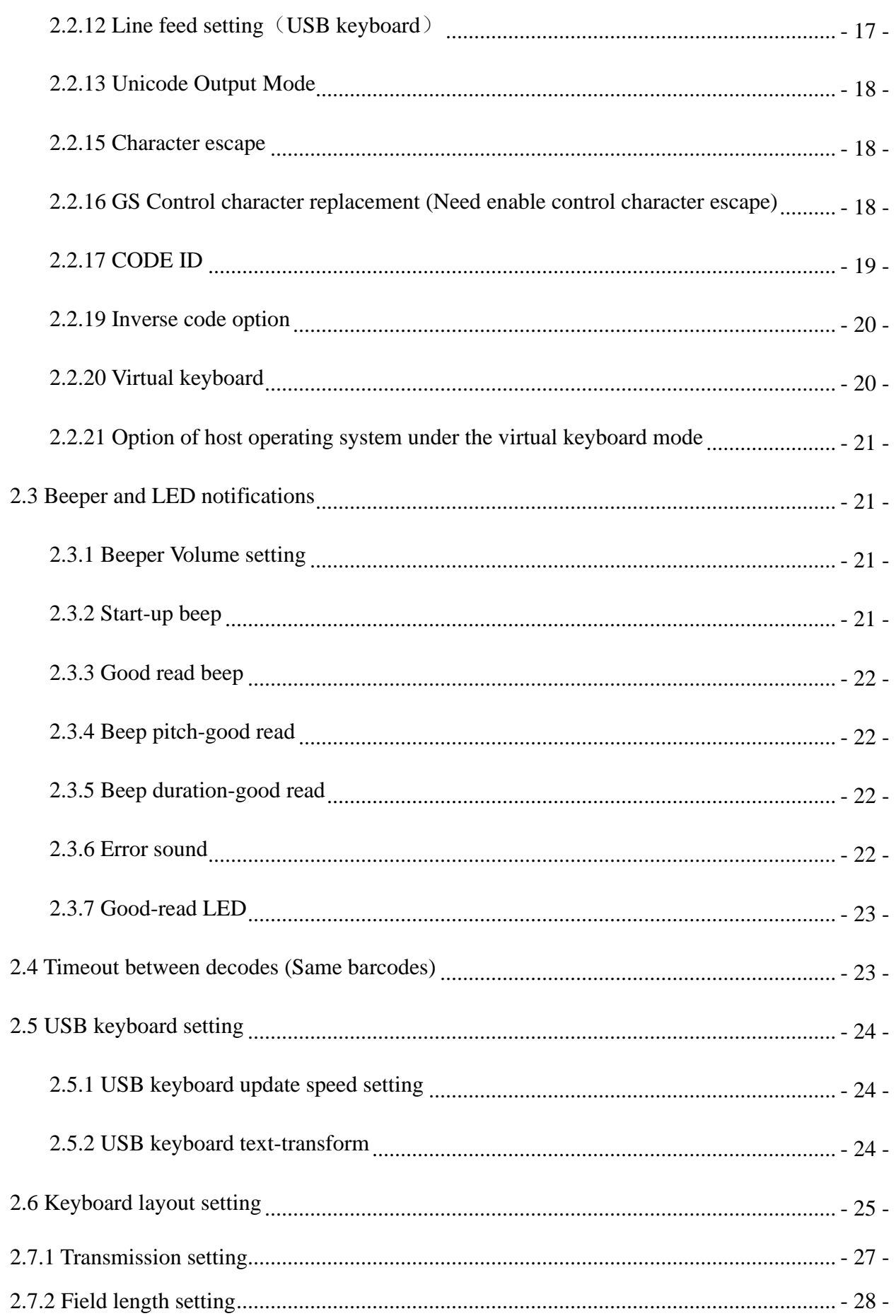

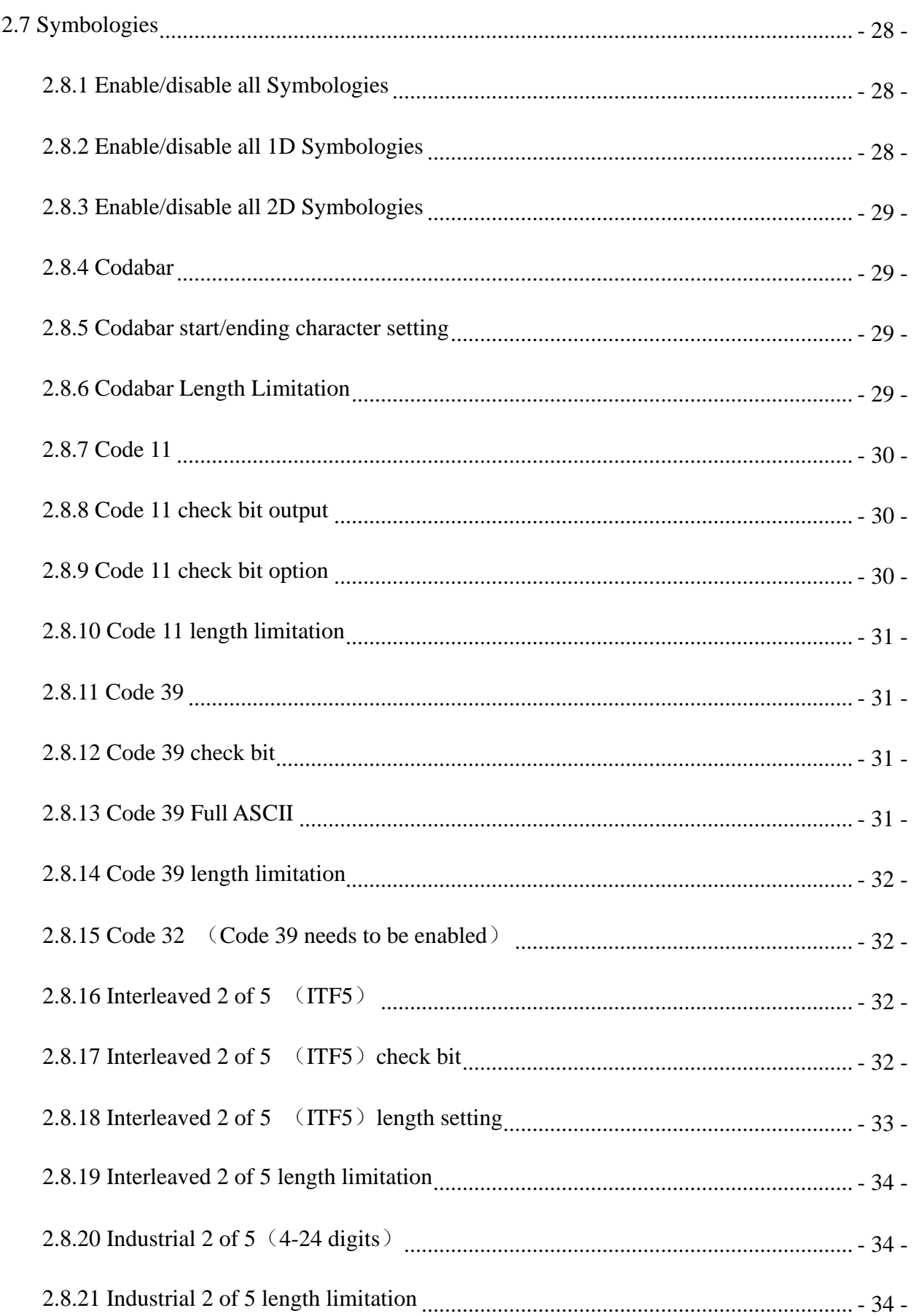

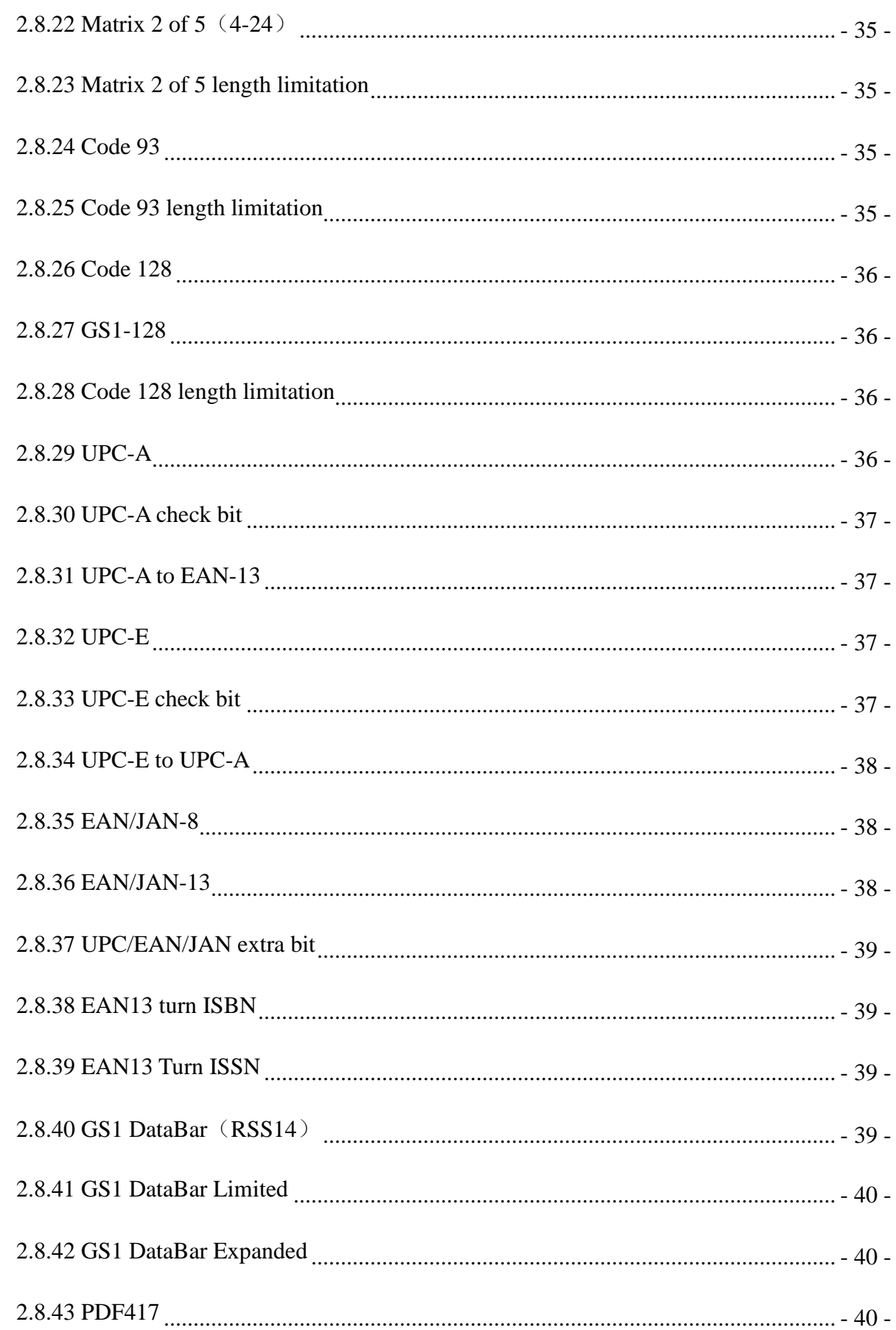

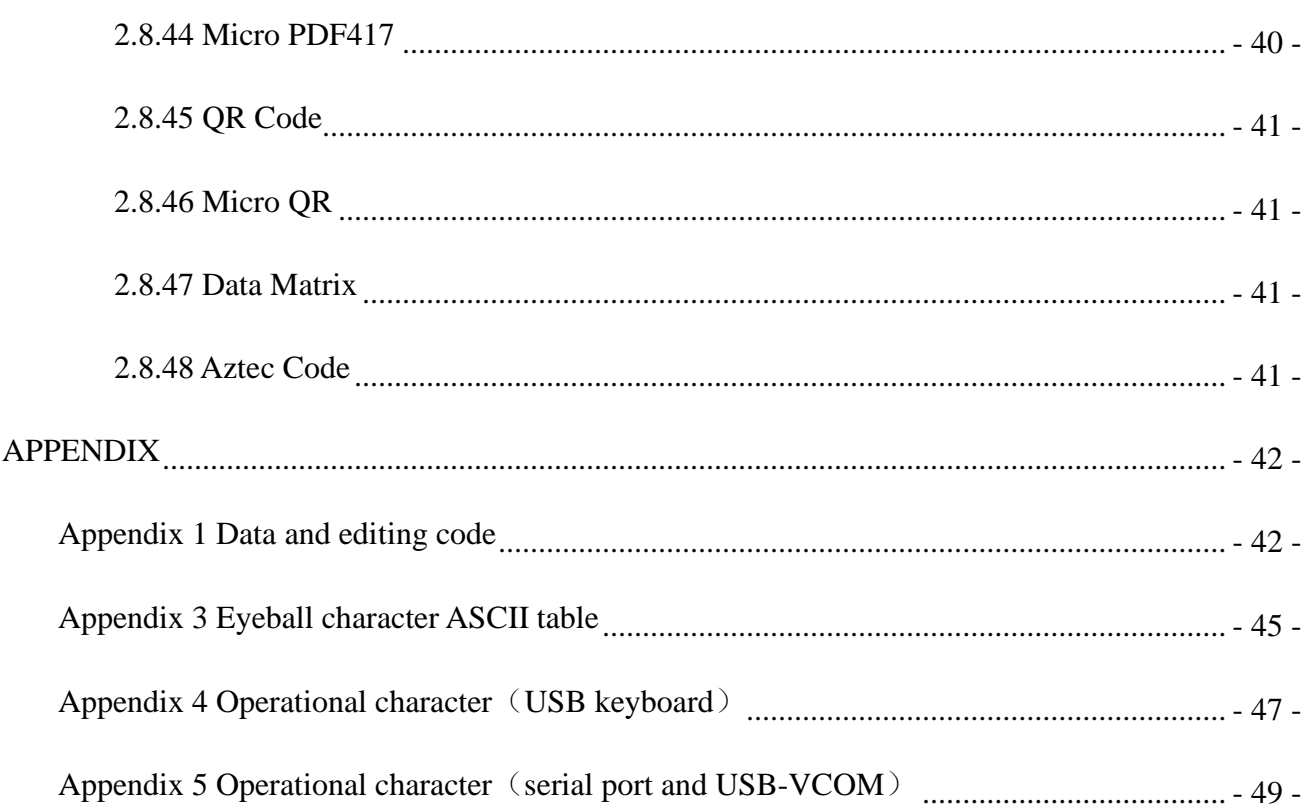

### **1**、**Product Introduction**

<span id="page-8-0"></span>which identify 1D&2D barcodes by 2D image scanning pattern. The scanners above are of strong identification capability, and support automatic continuous scanning mode with fast and flexible scanning speed.

In this chapter, we will introduce the instruction of scanner with pictures, please compare to the scanner you bought when reading this user guide, which is good for your understanding. This chapter applies to regular users, maintenance personnel, and software developers.

#### <span id="page-8-1"></span>1.1 **Main feature**

\* Complete independent research and development, possessing the complete set of patent, plug and play without the need to install driver.

\* Wide voltage design to avoid the data can't be transmitted due to voltage fluctuation.

\* 32-bit master chip equipped with patented software, the scanner can smoothly decode reflective, wrinkled, blurred, and colorful barcode, and can also normally scan in light and dark environment.

\* Adopt all tantalum capacitors and anti-oxidation optical technology, avoiding the problem of performance declining after long-term using.

#### <span id="page-8-2"></span>1.2 **Unpack your device**

After you open the shipping carton containing the product, take the following steps:

- Take the accessories for scanner out from package.
- Check with the packing list to see if everything is complete and in good condition. If there are any damaged or missing components, please keep the original package and contact your supplier for after-sales service.

#### <span id="page-8-3"></span>1.3 **Communication port**

The scanner must be connected to a host to operate. Host can be a PC, POS machine, intelligent terminal with USB or RS-232 interface.

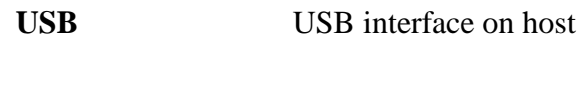

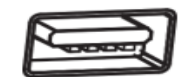

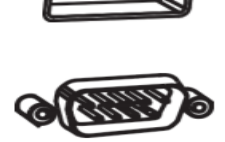

**RS-232** RS-232 interface on host

#### <span id="page-9-0"></span>**1.4 Start-up, shutdown, standby and restart**

Start-up: Connect host computer with scanner, which will automatically start-up and in working state.

Shutdown: Remove the data cable which is connected with scanner; remove the USB which is connected with host computer; remove the power adapter which is inserted into RS-232 serial port. Standby: Scanner with automatic sleep standby function, if 30 minutes without work it will be in standby mode, but it will automatically start-up when barcode approach.

Restart: If the scanner crashes or doesn't respond, please switch it off and restart.

#### <span id="page-9-1"></span>**1.5 Maintenance**

\* The window must be kept clean, the supplier do not bear the guarantee responsibility due to the improper maintenance.

\* Avoid the window being wear and tear or scratched by hard object

\* Use the hairbrush to remove the stain on the window

\* Clean the window with a soft cloth, such as lens cleaning cloth

\* Spraying liquid onto the window is prohibited.

\* Prohibit any cleaning solvents, except for the cleaning water.

#### <span id="page-9-2"></span>**1.6 Reading skills**

If the barcode is small, it should be closer to the scanning window; if the barcode is large, it should be far away from the scanning window a little more, thus easier to be read correctly.

If the barcode is highly reflective (for example, the coated surface), you may need to tilt the barcode at an angle to successfully scan it.

#### **Barcode scanning example**:

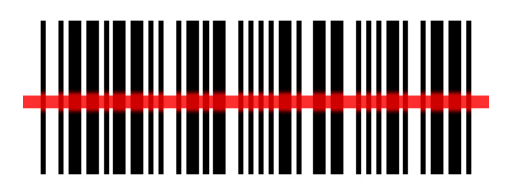

## **2**、**Barcode Menu**

<span id="page-10-0"></span>This model of laser desktop barcode scanner is designed to change settings by reading some special barcode, which we will give you a detailed introduction and show you all the barcodes for the corresponding setting in this section.

The greatest advantage of this setting method is direct, intelligible and user friendly.

## <span id="page-10-1"></span>**2.1 Mark Setting**

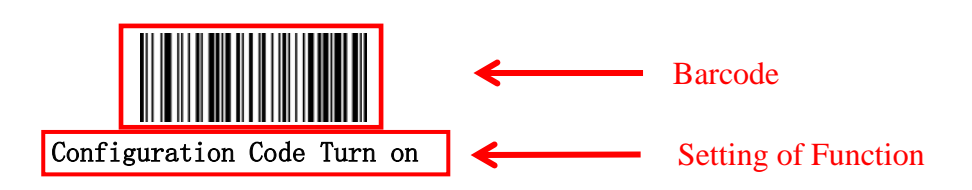

## <span id="page-10-3"></span><span id="page-10-2"></span>**2.2 Setting barcodes**

2.2.1 Turn on/Turn off configuration code

When the configuration code is turn on, All configuration codes available;

When the configuration code is turn off, you need setting it.

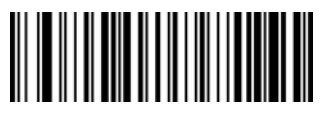

Configuration Code Turn on (Default)

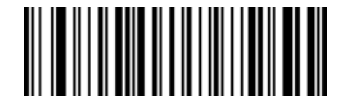

Configuration Code Turn off

<span id="page-10-4"></span>**2.2.2 Restore Factory Defaults**

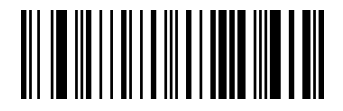

Restore Factory Defaults

<span id="page-10-5"></span>**2.2.3 Read product batch version**

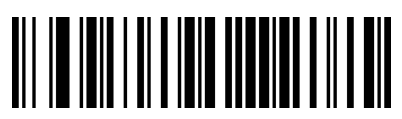

Product Batch Version

<span id="page-11-0"></span>2.2.4 Read user defaults

Save the current menu settings as user-defined menu settings.

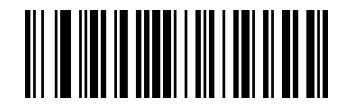

Save User Defaults

You can restore the menu settings for the user-defined menu settings

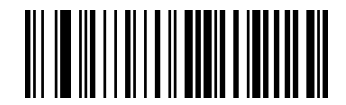

Restore User Defaults

## <span id="page-11-1"></span>**2.2.5 Interface Setting**

This desktop scanner support USBKB、USB to serial port、serial port interface。

You can set USB PC KB、 USB MAC KB interface by scanning below barcode。

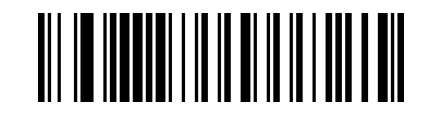

USB KB (Default)

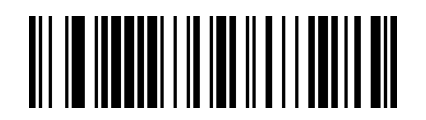

USB MAC KB

You can set serial port interface by scanning below barcode

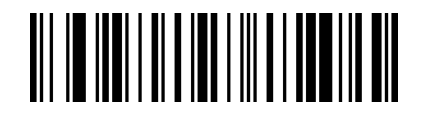

Serial Port

You can set USB to serial port interface by scanning below barcode. (Need drive,

please contact the sales)

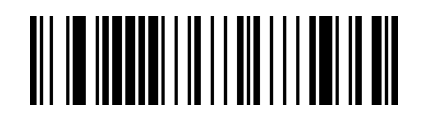

USB To Serial Port

- <span id="page-12-0"></span>2.2.6 Serial port setting
	- 2.2.6.1 Baud rate setting

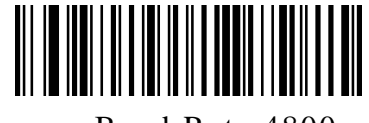

Baud Rate 4800

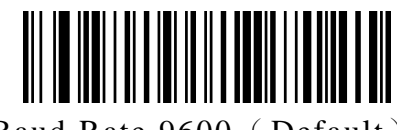

Baud Rate 9600 (Default)

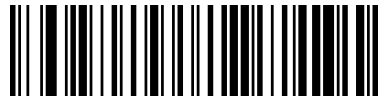

Baud Rate 38400

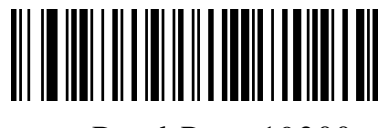

Baud Rate 19200

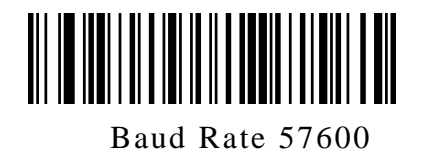

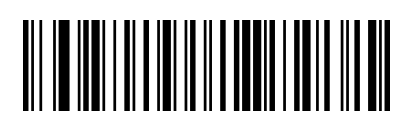

Baud Rate 115200

2.2.6.2 Serial port data bits, stop bits, check bit setting

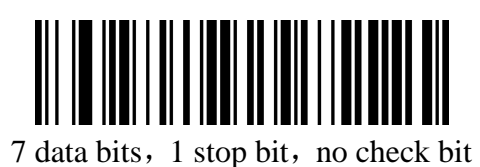

7 data bits, 1 stop bit,

even-parity check

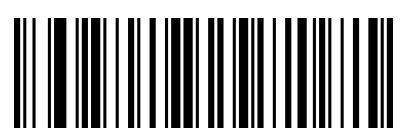

7 data bits, 1 stop bit,

odd-parity check

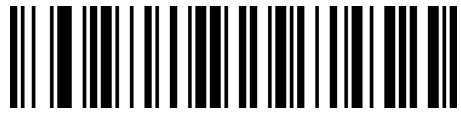

7 data bits, 2 stop bits, no check bit

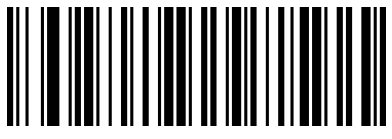

7 data bits, 2 stop bit,

even-parity check

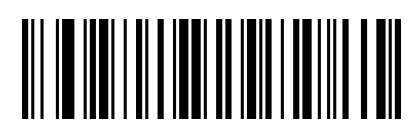

7 data bits, 2 stop bits,

odd-parity check

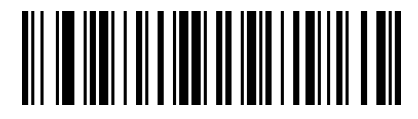

8 data bits, 1 stop bit, no check bit

(Default)

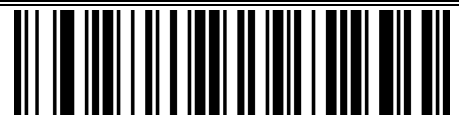

8 data bits, 1 stop bit, even-parity

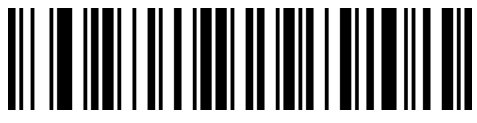

8 data bits, 1 stop bit, odd-parity

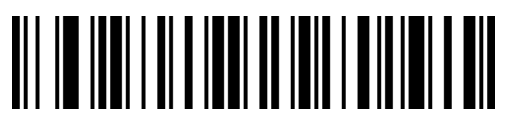

8 data bits, 2 stop bits, no check bit

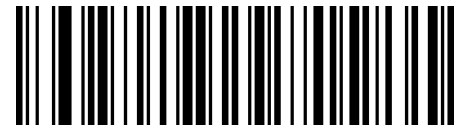

8 data bits, 2 stop bit, even-parity

check

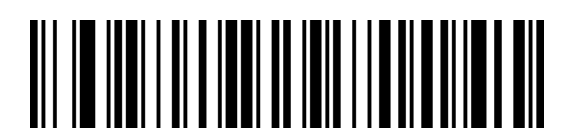

8 data bits, 2 stop bits, odd-parity

<span id="page-14-0"></span>**2.2.7 Start character Setting**

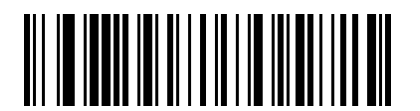

Cancel Start Character

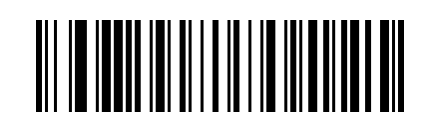

Add STX As Start Character

<span id="page-14-1"></span>2.2.8 Ending character Setting

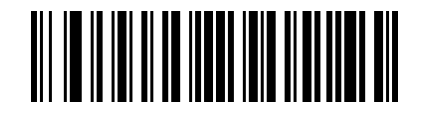

Cancel Ending Character

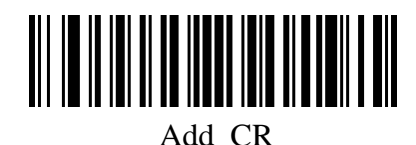

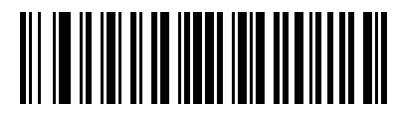

Add LF

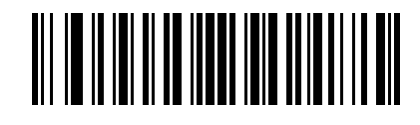

Add CRLF

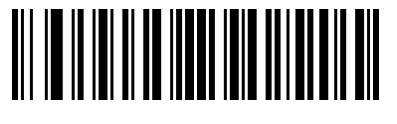

Add Tab

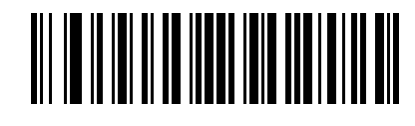

<span id="page-15-0"></span>Add ETX

2.2.9 User-defined prefix

**Output** 

Edit

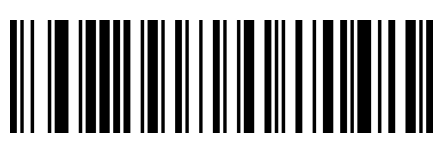

Enable User-Defined Prefix

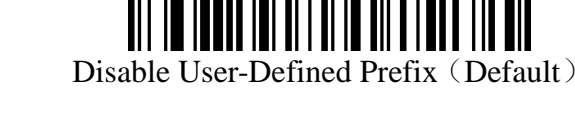

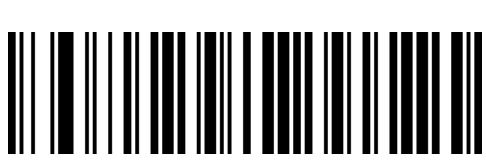

Clear All User-Defined Prefix

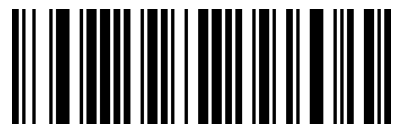

User-Defined Prefix

- 16 (After scan this code you can set the prefix you want

based on the data and barcode in table ID)

## <span id="page-16-0"></span>2.2.10 User-defined suffix

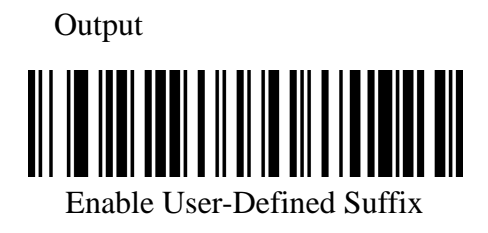

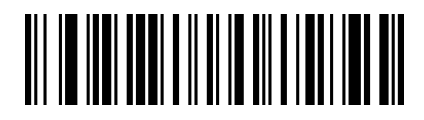

Disable User-Defined Suffix (Default)

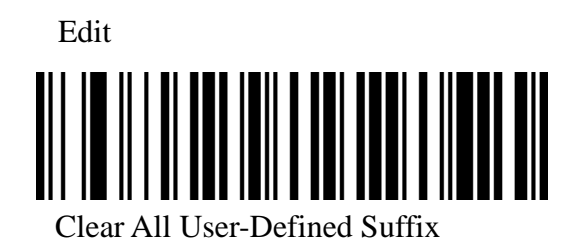

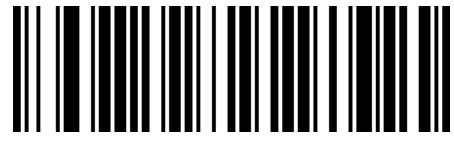

User-Defined Suffix

(After scan this code you can set the suffix you

want based on the data and barcode in table ID)

<span id="page-16-1"></span>2.2.11 Scan mode

Scan mode

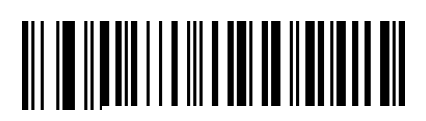

Normal Mode

<span id="page-16-2"></span>2.2.12 Line feed setting (USB keyboard)

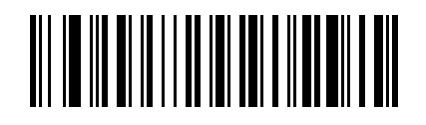

Only 0A(Line Feed)Works

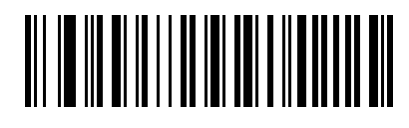

Only 0D(Carriage Return)Works (Default)

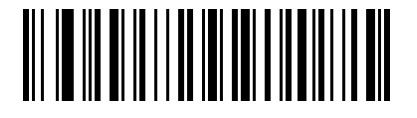

Both 0A(LR) And 0D(CR) Works

<span id="page-17-0"></span>2.2.13 Unicode Output Mode

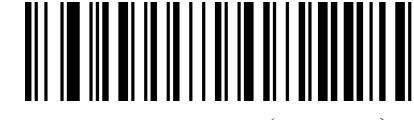

English Output (Default)

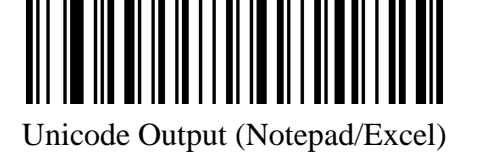

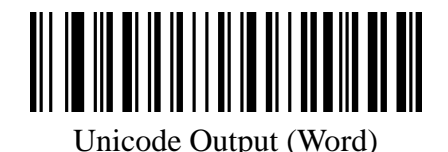

<span id="page-17-1"></span>2.2.15 Character escape

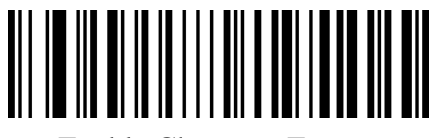

Enable Character Escape

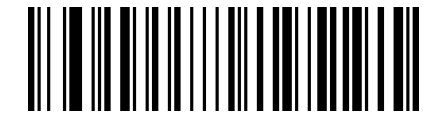

Disable Character Escape (Default)

<span id="page-17-2"></span>2.2.16 GS Control character replacement (Need enable control character escape)

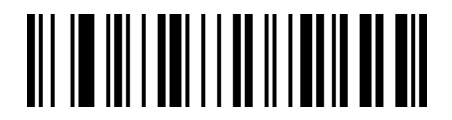

No Replacement (Default)

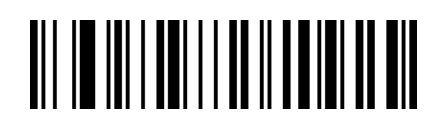

Replace To |

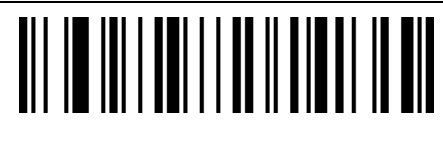

Replace To ^]

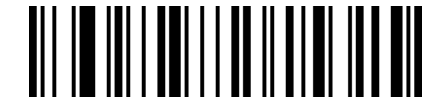

Replace To ]

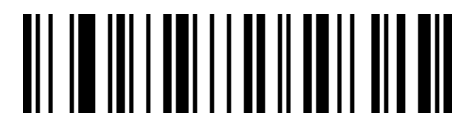

Replace To <GS>

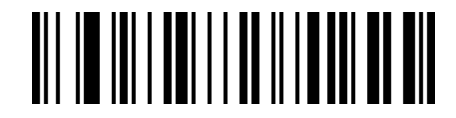

Replace To Ç

Note: To output the character "Ç", you must scan "Virtual Keyboard On (Mode 1)" or (Mode 2) or (Mode 3) first.

## <span id="page-18-0"></span>**2.2.17 CODE ID**

**Output Option**

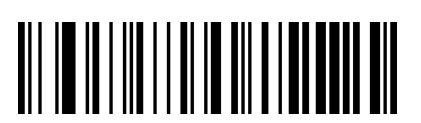

Disable CODE ID (Default)

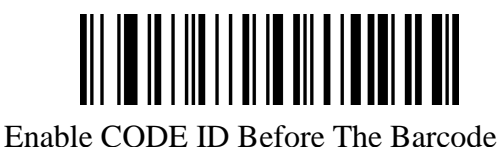

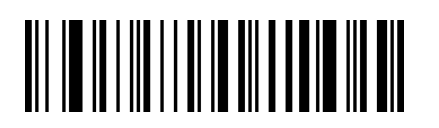

Enable CODE ID After The Barcode

**Edit**

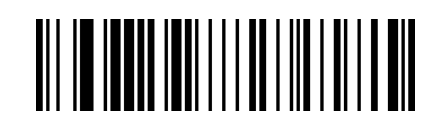

User-Defined CODE ID

(After scan this code you can set the prefix you want based on the data and barcode in table ID)

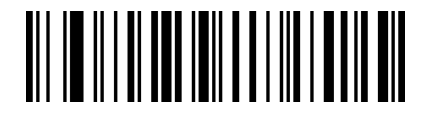

Clear All User-Defined CODE ID

<span id="page-19-0"></span>2.2.19 Inverse code option

## (**Only 1D/DataMatrix/Aztec**)

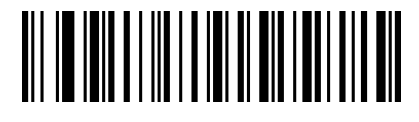

Only Decode Normal Code (Default)

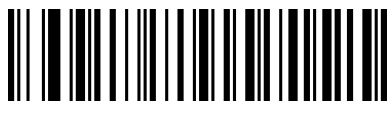

Only Decode Inverse Code

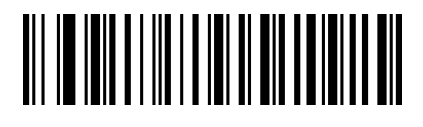

<span id="page-19-1"></span>Decode Both Normal Code And Inverse Code

2.2.20 Virtual keyboard

Mode 1: The characters between  $0x20$  and  $0xFF$  are output in the virtual keyboard mode that is not supported by the current keyboard layout. The characters between 0x00 and 0x1F are defined according to the control characters.

Mode 2: All characters between  $0x20$  and  $0xFF$  are output under the virtual keyboard mode, and

characters between 0x00 and 0x1F are defined according to the control characters.

Mode 3: The characters used between  $0x00$  and  $0xFF$  are output under the virtual keyboard mode.

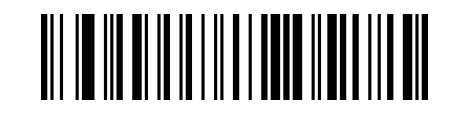

Disable Virtual Keyboard (Default)

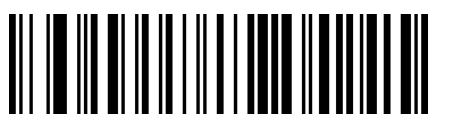

Enable Virtual Keyboard (Mode 1)

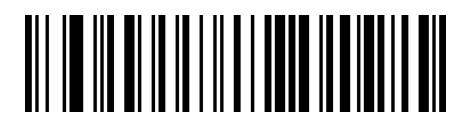

Enable Virtual Keyboard (Mode 2)

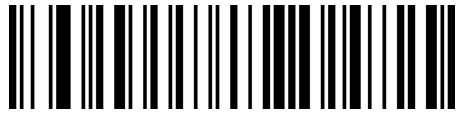

Enable Virtual Keyboard (Mode 3)

<span id="page-20-0"></span>2.2.21 Option of host operating system under the virtual keyboard mode

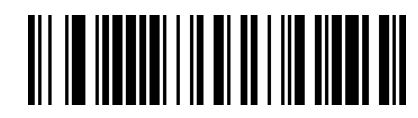

WINDOWS( Default)

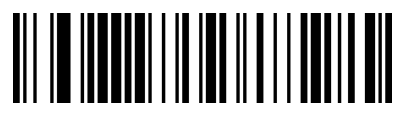

MAC OS

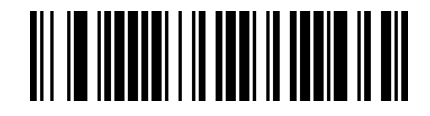

LINUX

<span id="page-20-2"></span><span id="page-20-1"></span>2.3 Beeper and LED notifications

2.3.1 Beeper Volume setting

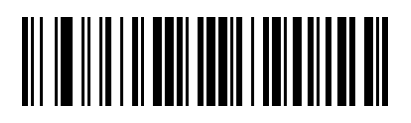

Volume Low

<span id="page-20-3"></span>2.3.2 Start-up beep

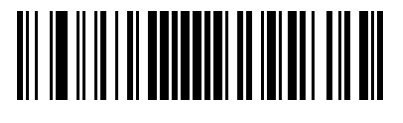

Shut Down Start-Up Beep

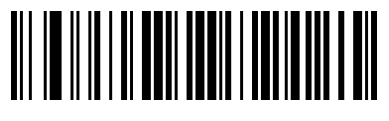

Volume High (Default)

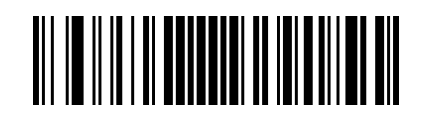

Open Start-Up Beep(Default)

<span id="page-21-0"></span>2.3.3 Good read beep

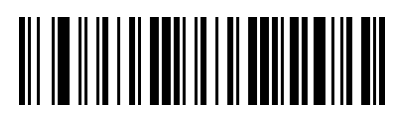

Good Read Beep On

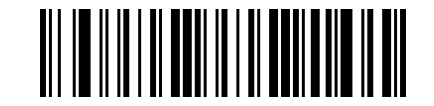

Good Read Beep Off (Default)

<span id="page-21-1"></span>2.3.4 Beep pitch-good read

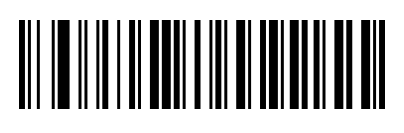

Low Pitch

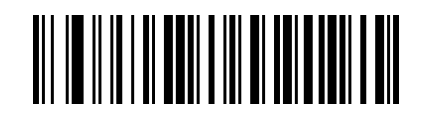

Middle Pitch ( Default)

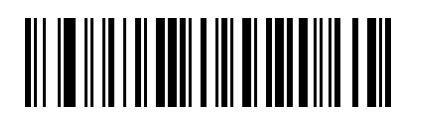

High Pitch

<span id="page-21-2"></span>2.3.5 Beep duration-good read

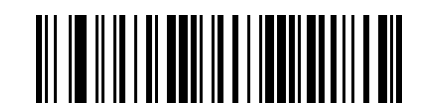

Tone Long (Default)

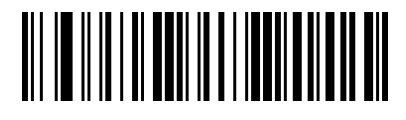

Tone Pip

<span id="page-21-3"></span>2.3.6 Error sound

You will hear 4 continue alarm sounds when data upload failure, one single alarm

sound means scan indistinguishableness barcode.

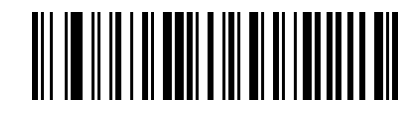

Error Sound Low Pitch (Default)

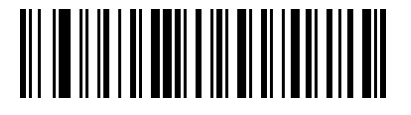

Error Sound Middle Pitch

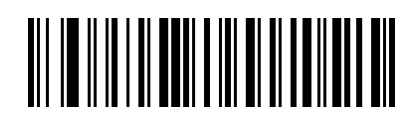

Error Sound High Pitch

<span id="page-22-0"></span>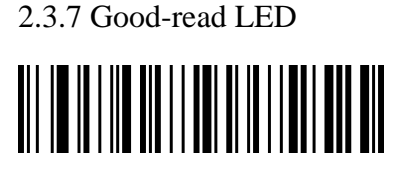

Good-Read LED Off

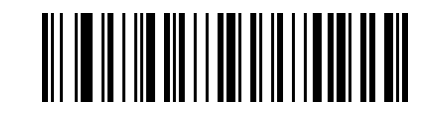

Good-Read LED On ( Default)

<span id="page-22-1"></span>2.4 Timeout between decodes (Same barcodes)

By default, the interval time between first scanning and second scanning for same barcode is 200ms.

To avoid being repeatedly with a barcode, you can set the scan interval.

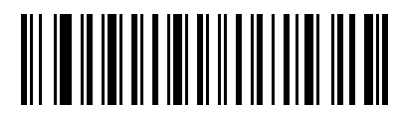

300ms

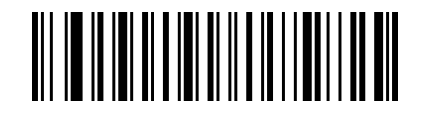

500ms

750ms(Default)

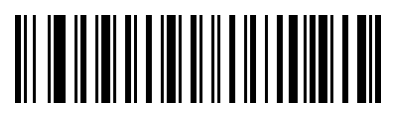

 $1<sub>s</sub>$ 

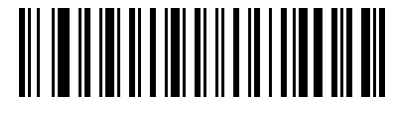

2s

<span id="page-23-1"></span><span id="page-23-0"></span>2.5 USB keyboard setting

2.5.1 USB keyboard update speed setting

There barcode is used to set the update speed when scanner is in USB keyboard pattern. If the performance of your PC is lower, we suggest you choose slow update speed to make sure the scanner update the right data.

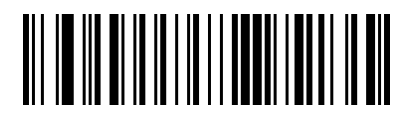

Slow Update Speed (Default)

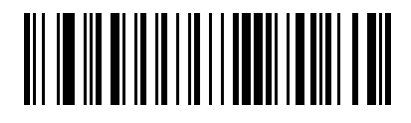

Middle Update Speed

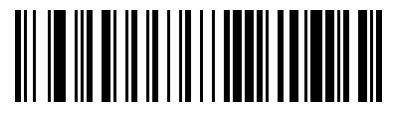

Fast Update Speed

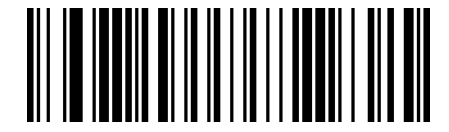

User-Defined Update Speed (2ms~50ms)

<span id="page-23-2"></span>2.5.2 USB keyboard text-transform

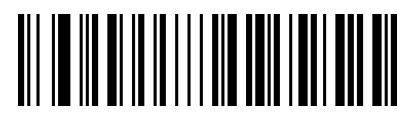

Normal Output (Default)

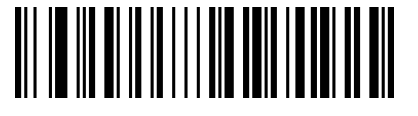

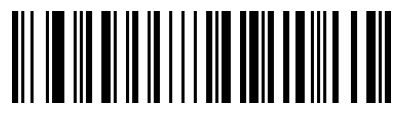

All Caps

Case Reversal

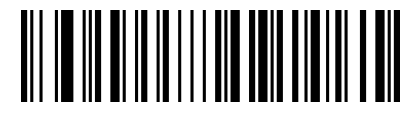

Lower Case

<span id="page-24-0"></span>2.6 Keyboard layout setting

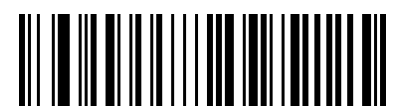

English (United States)

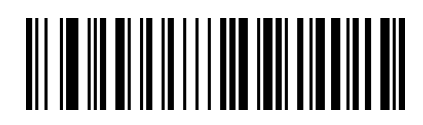

French (France)

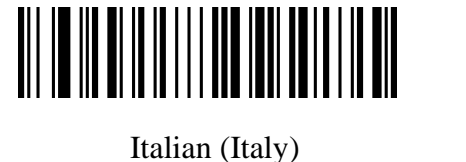

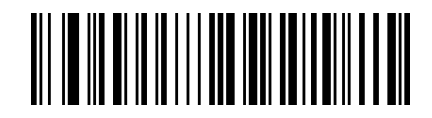

Italian 142 (Italy)

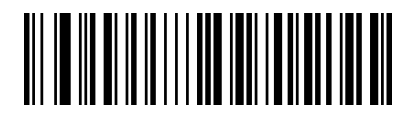

Spanish (Spain)

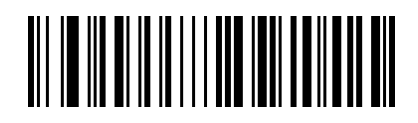

German (Germany)

Finnish

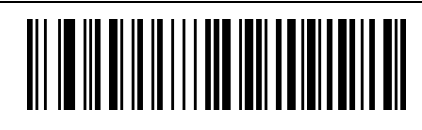

Japanese

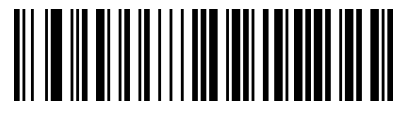

Russian (MS)

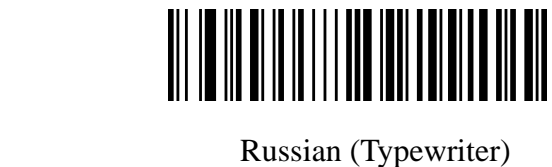

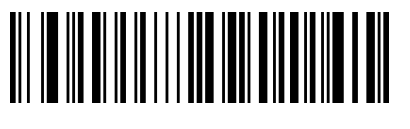

Arabic (101)

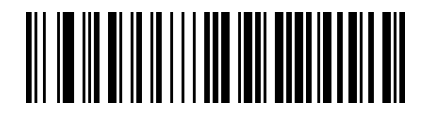

Irish

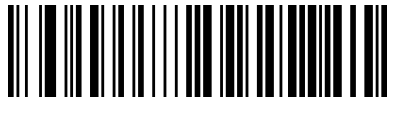

Polish (214)

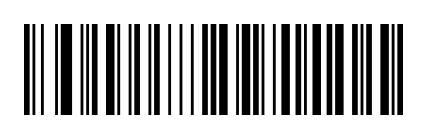

Dutch (Netherlands)

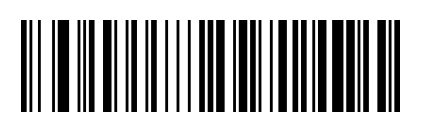

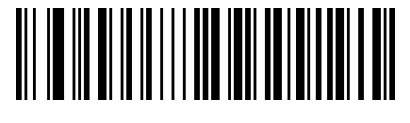

Polish (Programmers)

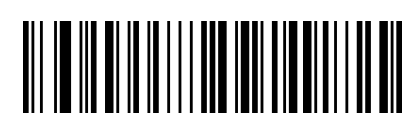

Czech (QWERTZ)

Portuguese (Portugal)

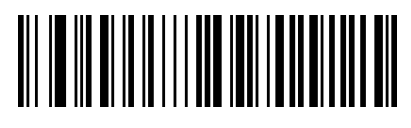

Portuguese (Brazil)

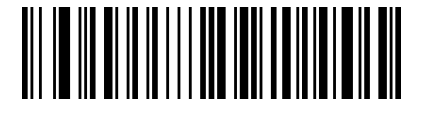

Swedish (Sweden)

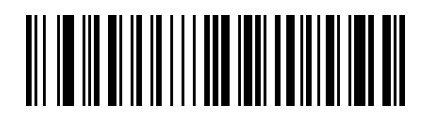

Turkish Q

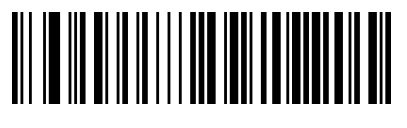

Turkish F

Greek (MS)

<span id="page-26-0"></span>2.7.1 Transmission setting

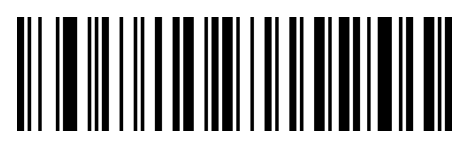

Original Bar Code Data

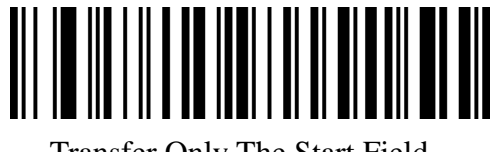

Transfer Only The Start Field

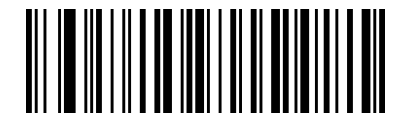

Transfer Only Intermediate Fields Transfer Only End Fields

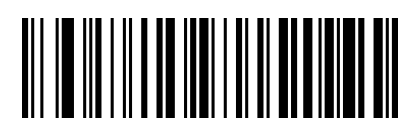

<span id="page-27-0"></span>2.7.2 Field length setting

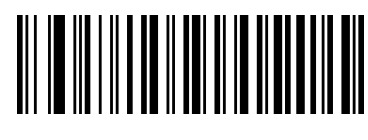

Set The Start Length

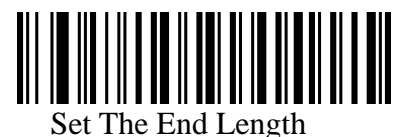

Note: The field length is configured in bytes, using 10-digit data. For example, set the start length to 10 bytes, scan the start length bar code, and then scan the appendix data and edit the 1,0 bar code, save, that is, complete the configuration.

<span id="page-27-2"></span><span id="page-27-1"></span>2.7 Symbologies

2.8.1 Enable/disable all Symbologies

Enable all barcode might slow down scanner

decode speed. We suggest enable the barcode you need based on your scene.

Enable all barcode is default

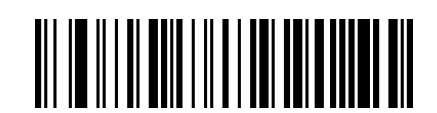

Enable All Symbologies

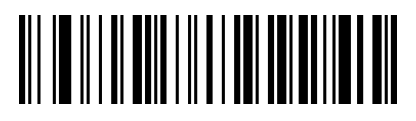

<span id="page-27-3"></span>Disable All Symbologies 2.8.2 Enable/disable all 1D Symbologies

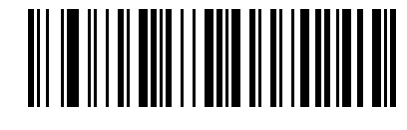

Enable All 1D Symbologies

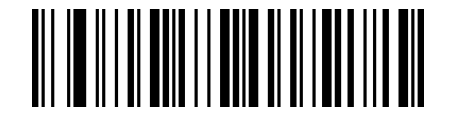

Disable All 1D Symbologies

<span id="page-28-0"></span>2.8.3 Enable/disable all 2D Symbologies

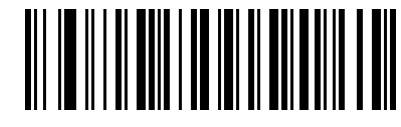

Enable All 2D Symbologies

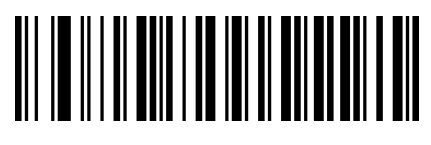

Disable all 2D Symbologies

<span id="page-28-1"></span>2.8.4 Codabar

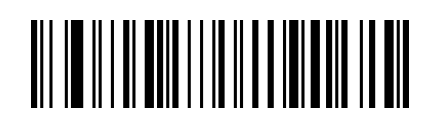

Enable Codabar

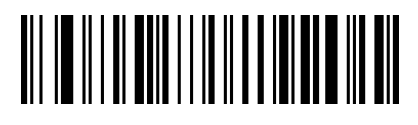

Disable Codabar

<span id="page-28-2"></span>2.8.5 Codabar start/ending character setting

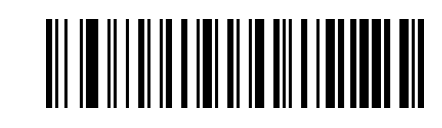

Don't Send Codabar Start/Ending

Character (Default)

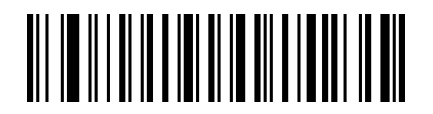

<span id="page-28-3"></span>Send Codabar Start/Ending Character

2.8.6 Codabar Length Limitation

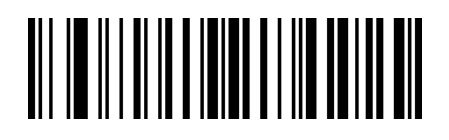

Codabar Min Length Limit  $(0~50~bits)$ 

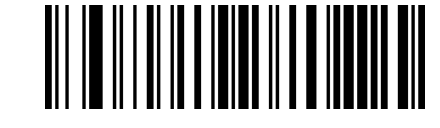

Codabar Max Length Limit  $(0~50~bits)$ 

<span id="page-29-0"></span>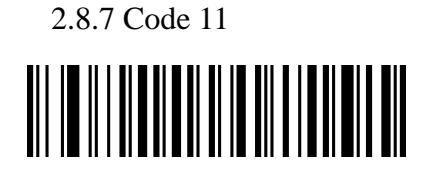

Enable Code 11

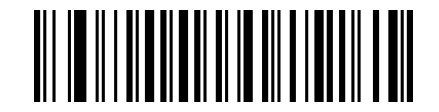

Disable Code 11 (Default)

<span id="page-29-1"></span>2.8.8 Code 11 check bit output

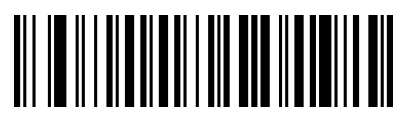

Enable Code 11 Check Bit Output

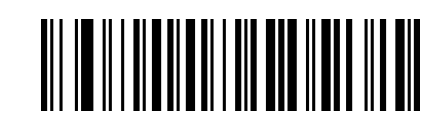

Disable Code 11 Check Bit Output (Default)

<span id="page-29-2"></span>2.8.9 Code 11 check bit option

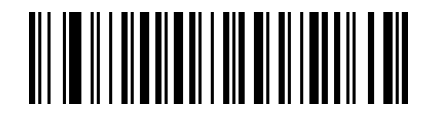

Disable Code 11 (Default)

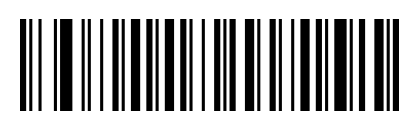

Code 11 One Check Bit

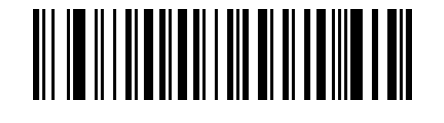

Code 11 Two Check Bits

<span id="page-30-0"></span>2.8.10 Code 11 length limitation

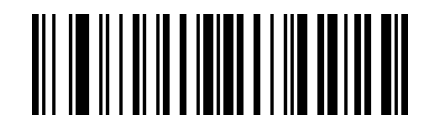

Codabar Min Length Limit $(0~50~bits)$ 

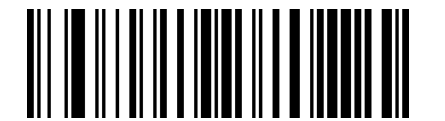

<span id="page-30-1"></span>Codabar Max Length Limit  $(0~50~bits)$ 

2.8.11 Code 39

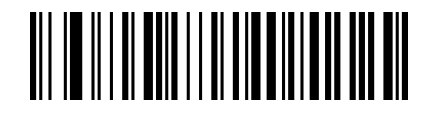

Enable Code 39

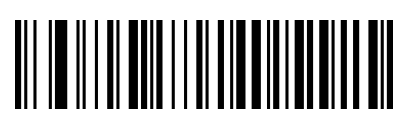

Disable Code 39

<span id="page-30-2"></span>2.8.12 Code 39 check bit

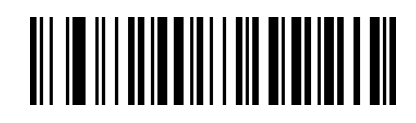

Disable Code 39 Check(Default)

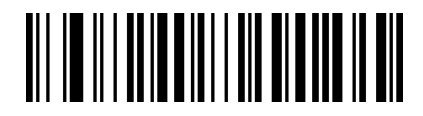

Enable Code 39 Check Don't Send Check Bit

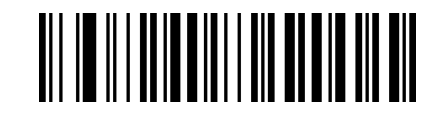

Enable Code 39 Check Send Check Bit

<span id="page-30-3"></span>2.8.13 Code 39 Full ASCII

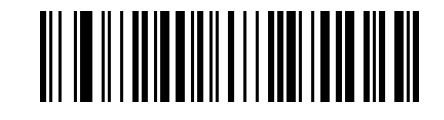

Enable Full ASCII

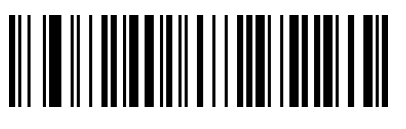

Disable Full ASCII (Default)

<span id="page-31-0"></span>2.8.14 Code 39 length limitation

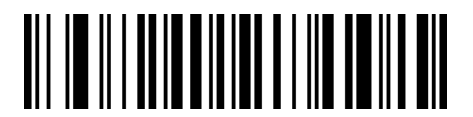

Code 39 Min Length Limit  $(0~50$ bits)

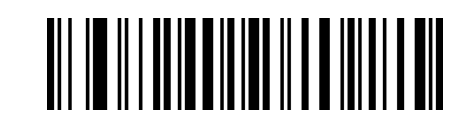

Code 39 MaxLength Limit (0~50bits)

<span id="page-31-1"></span>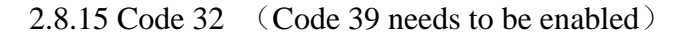

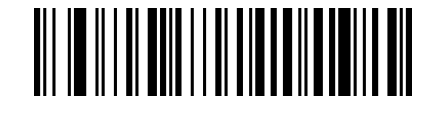

Enable Code 32

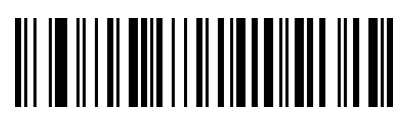

<span id="page-31-2"></span> Disable Code 32 2.8.16 Interleaved 2 of 5 (ITF5)

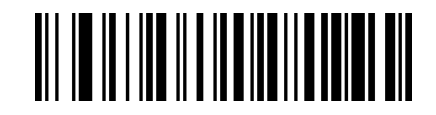

Enable ITF25

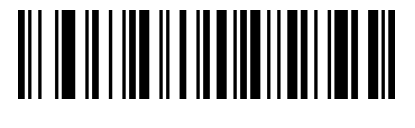

Disable ITF25

<span id="page-31-3"></span>2.8.17 Interleaved 2 of 5  $($  ITF5 $)$  check bit

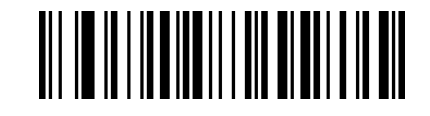

Disable ITF25 Check (Default)

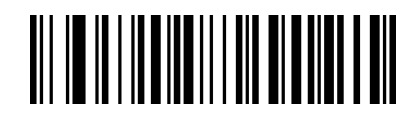

Enable ITF25 Check Don't Send Check Bit

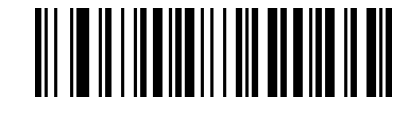

Enable ITF25 Check Send Check Bit

<span id="page-32-0"></span>2.8.18 Interleaved 2 of 5 (ITF5) length setting

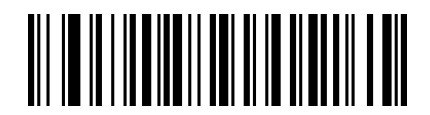

ITF25 No Fixed Length $(4-24)$  (Default)

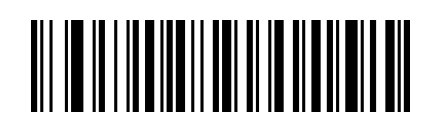

ITF25 Fixed Length of 6

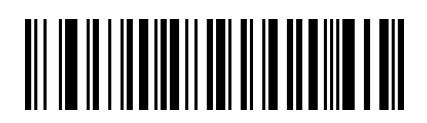

ITF25 Fixed Length of 8

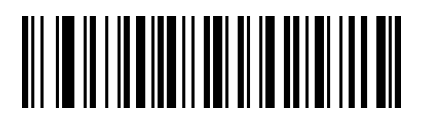

ITF25 Fixed Length of 12 Digits

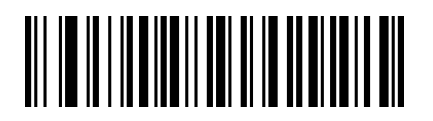

ITF25 Fixed Length of 16 Digits

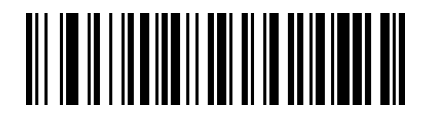

ITF25 Fixed Length of 10 Digits

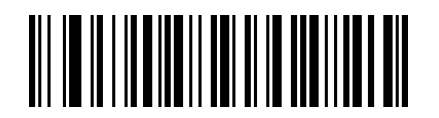

ITF25 Fixed Length of 14 Digits

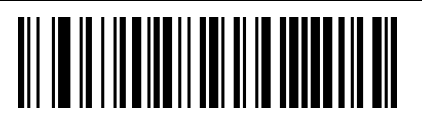

ITF25 Fixed Length of 18 Digits

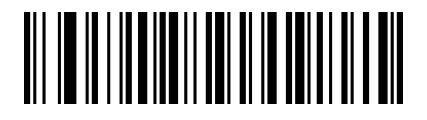

ITF25 Fixed Length of 20 Digits

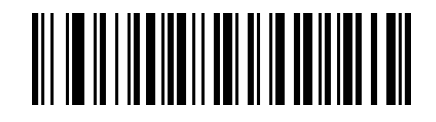

ITF25 Fixed Length of 22 Digits

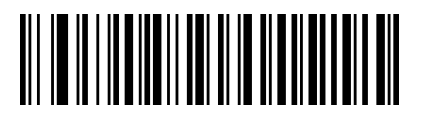

ITF25 Fixed Length of 24 Digits

<span id="page-33-0"></span>2.8.19 Interleaved 2 of 5 length limitation

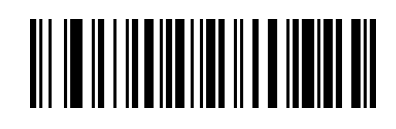

Interleaved 2 of 5 Maximum length limit (0~50bits)

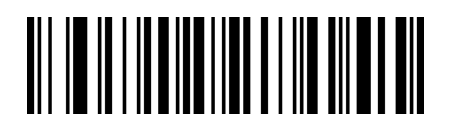

Interleaved 2 of 5 Min Length Limit (0~50bits)

<span id="page-33-1"></span>2.8.20 Industrial 2 of 5 (4-24 digits)

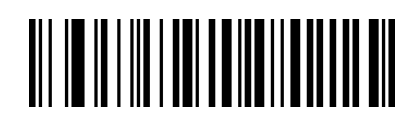

Enable Industrial 2 of 5

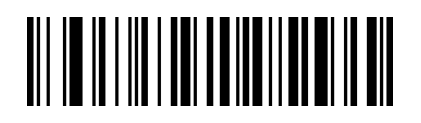

Disable Industrial 2 of 5

<span id="page-33-2"></span>2.8.21 Industrial 2 of 5 length limitation

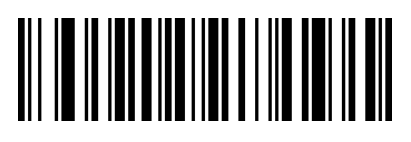

Industrial 2 of 5 Min Length Limit  $(0~50bits)$ 

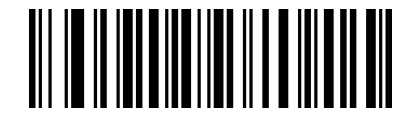

<span id="page-34-0"></span>Industrial 2 of 5 Max Length Limit  $(0~50bits)$ 

2.8.22 Matrix 2 of 5 (4-24)

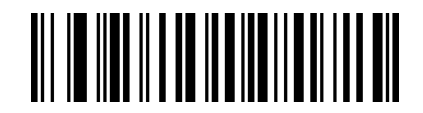

Enable Matrix 2 of 5

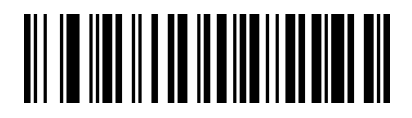

Disable Matrix 2 of 5

<span id="page-34-1"></span>2.8.23 Matrix 2 of 5 length limitation

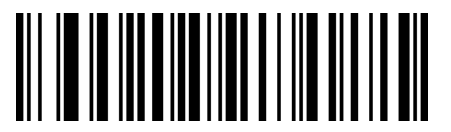

Matrix 2 of 5 Min Length Limit  $(0~50bits)$ 

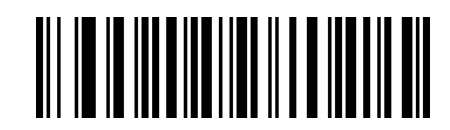

Matrix 2 of 5 Max Length Limit (0~50bits)

<span id="page-34-2"></span>2.8.24 Code 93

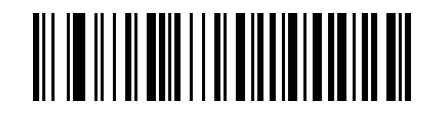

Enable Code 93

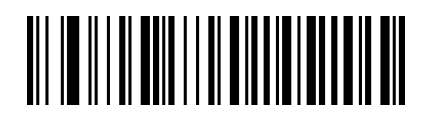

Disable Code 93

<span id="page-34-3"></span>2.8.25 Code 93 length limitation

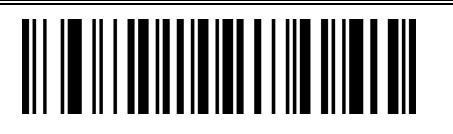

Code 93 Min Length Limit  $(0~50$ bits)

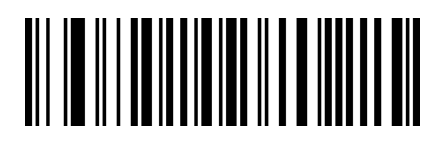

Code 93 Max Length Limit  $(0~50$ bits)

<span id="page-35-0"></span>2.8.26 Code 128

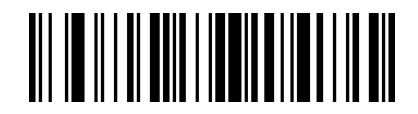

Enable Code 128

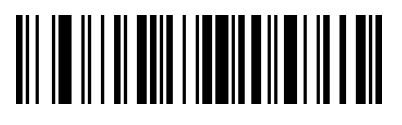

Disable Code 128

<span id="page-35-1"></span>2.8.27 GS1-128

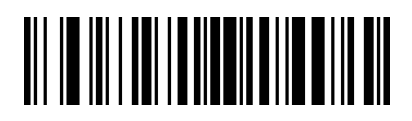

Enable GS1-128

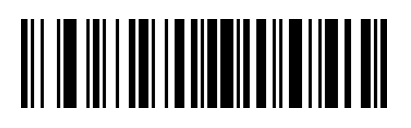

Disable GS1-128

<span id="page-35-2"></span>2.8.28 Code 128 length limitation

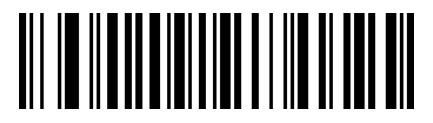

Code 128 Min Length Llimit $(0~50$ bits)

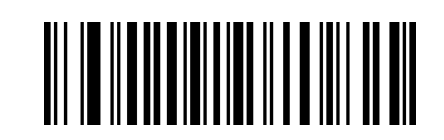

Code 128 Max Length Limit  $(0~50b$ its)

<span id="page-35-3"></span>2.8.29 UPC-A

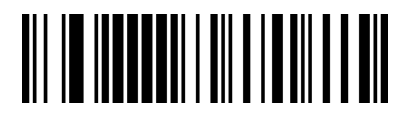

Enable UPC-A

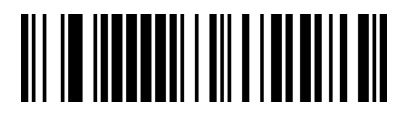

Disable UPC-A

<span id="page-36-0"></span>2.8.30 UPC-A check bit

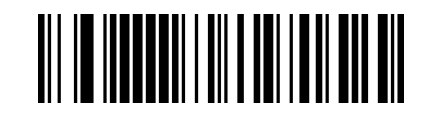

Send UPC-A Check Bit (Default)

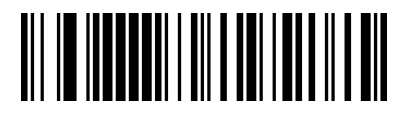

<span id="page-36-1"></span>Don't Send UPC-A Check Bit 2.8.31 UPC-A to EAN-13

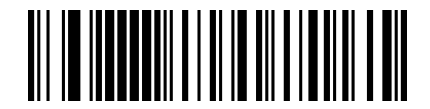

Enable UPC-A To EAN-13

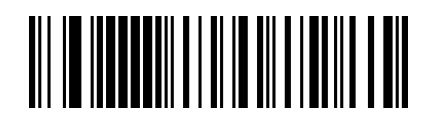

Disable UPC-A To EAN-13 (Default)

<span id="page-36-2"></span>2.8.32 UPC-E

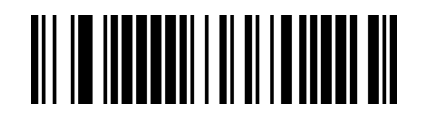

Enable UPC-E

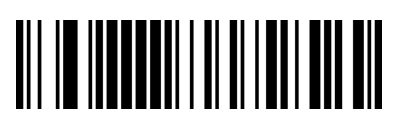

<span id="page-36-3"></span>Disable UPC-E 2.8.33 UPC-E check bit

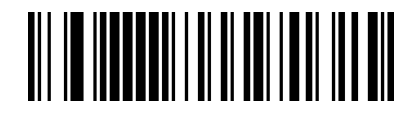

Send UPC-E Check Bit (Default)

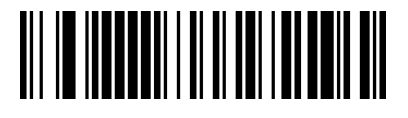

Don't Send UPC-E Check Bit

<span id="page-37-0"></span>2.8.34 UPC-E to UPC-A

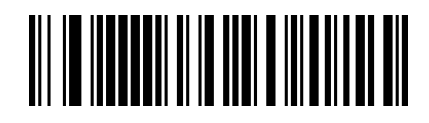

Enable UPC-E To UPC-A

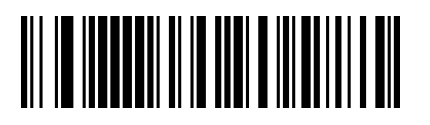

Disable UPC-E To UPC-A (Default)

<span id="page-37-1"></span>2.8.35 EAN/JAN-8

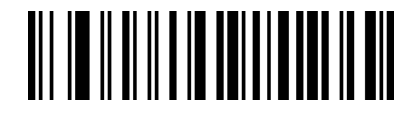

Enable EAN/JAN-8

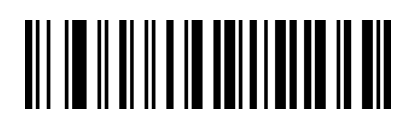

Disable EAN/JAN-8

<span id="page-37-2"></span>2.8.36 EAN/JAN-13

Enable EAN/JAN-13

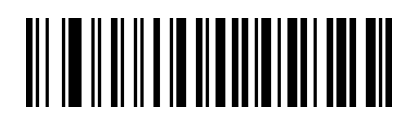

Disable EAN/JAN-13

<span id="page-38-0"></span>2.8.37 UPC/EAN/JAN extra bit

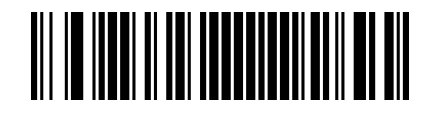

Ignore UPC/EAN/JAN Extra Bit (Default)

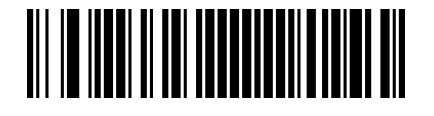

Decode UPC/EAN/JAN Extra Bit

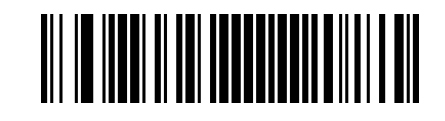

Auto adapt UPC/EAN/JAN Extra Bit

<span id="page-38-1"></span>2.8.38 EAN13 turn ISBN

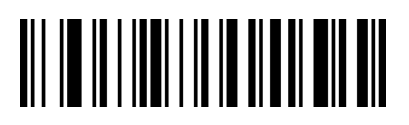

Enable EAN13 Turn ISBN

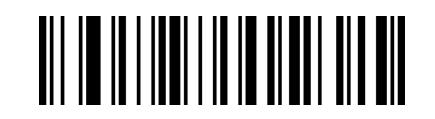

Disable EAN13 Turn ISBN (Default)

<span id="page-38-2"></span>2.8.39 EAN13 Turn ISSN

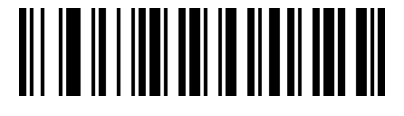

Enable EAN13 Turn ISSN

<span id="page-38-3"></span>2.8.40 GS1 DataBar (RSS14)

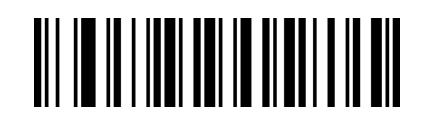

Disable EAN13 Turn ISSN (Default)

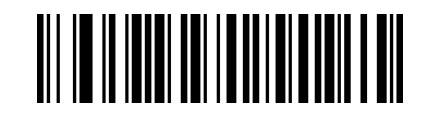

Enable GS1 DataBar

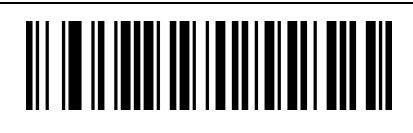

<span id="page-39-0"></span>Disable GS1 DataBar 2.8.41 GS1 DataBar Limited

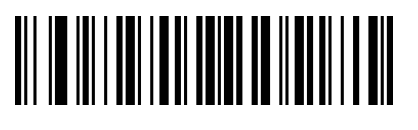

<span id="page-39-1"></span>Disable GS1 DataBar Limited 2.8.42 GS1 DataBar Expanded

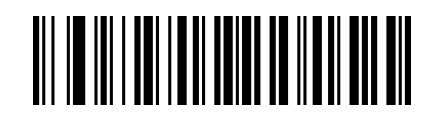

Enable GS1 DataBar Limited

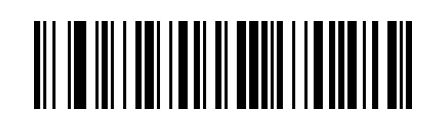

Enable GS1 DataBar Expanded

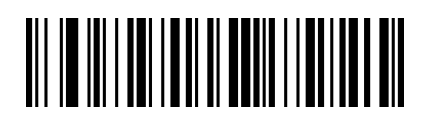

<span id="page-39-2"></span>Disable GS1 DataBar Expanded 2.8.43 PDF417

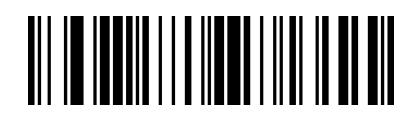

Enable PDF417

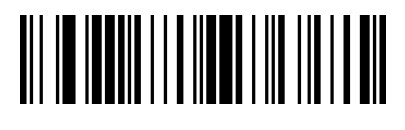

<span id="page-39-3"></span>Disable PDF417 2.8.44 Micro PDF417

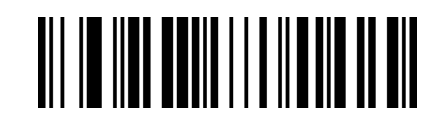

Enable Micro PDF417

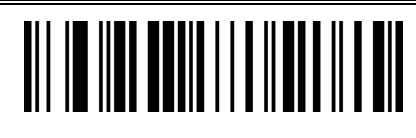

Disable Micro PDF417

<span id="page-40-0"></span>2.8.45 QR Code

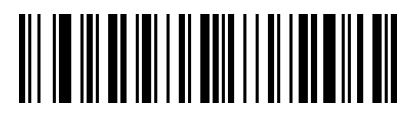

Disable QR

<span id="page-40-1"></span>2.8.46 Micro QR

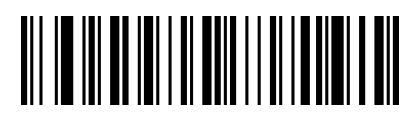

Enable QR

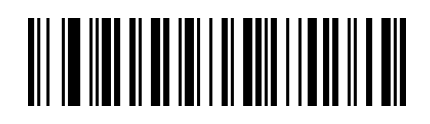

Enable Micro QR

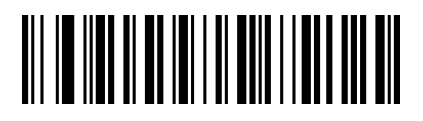

Disable Micro QR

<span id="page-40-2"></span>2.8.47 Data Matrix

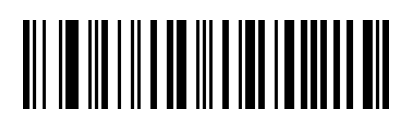

Enable Data Matrix

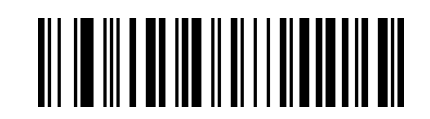

Enable Aztec

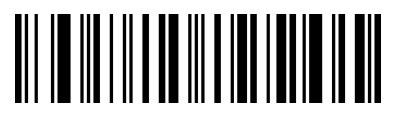

Disable Data Matrix

<span id="page-40-3"></span>2.8.48 Aztec Code

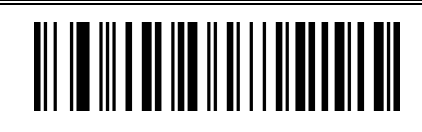

Disable Aztec

## **APPENDIX**

**Appendix 1 Data and editing code**

<span id="page-41-1"></span><span id="page-41-0"></span>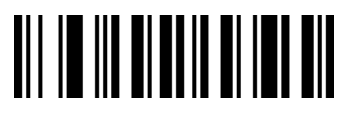

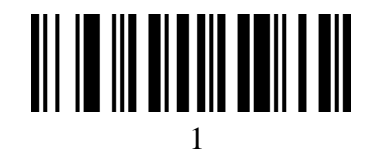

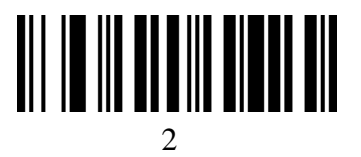

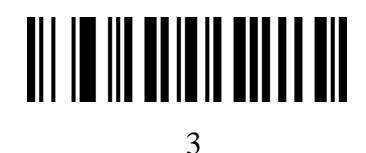

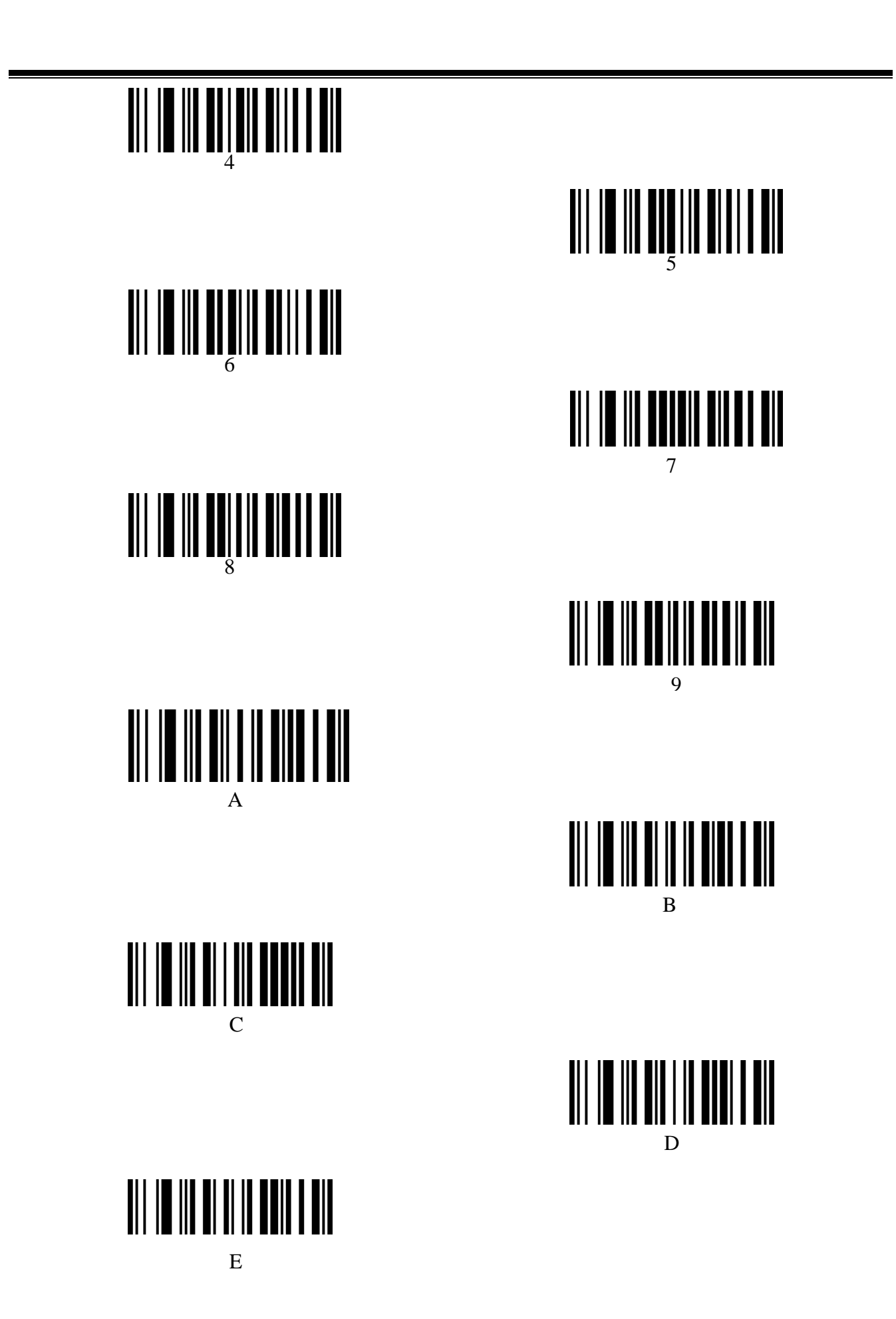

- 43

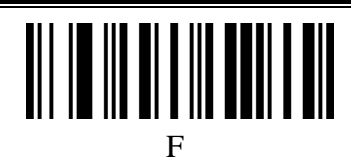

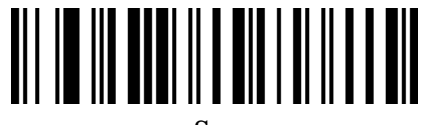

Save

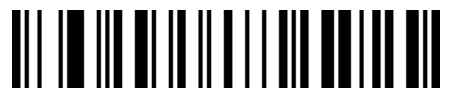

Cancel The Data Read Last Time

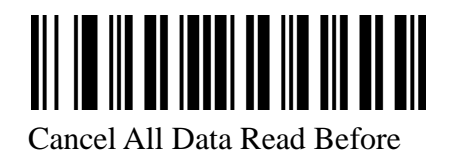

Cancel Current Setting

# **Appendix 2 Code type ID table**

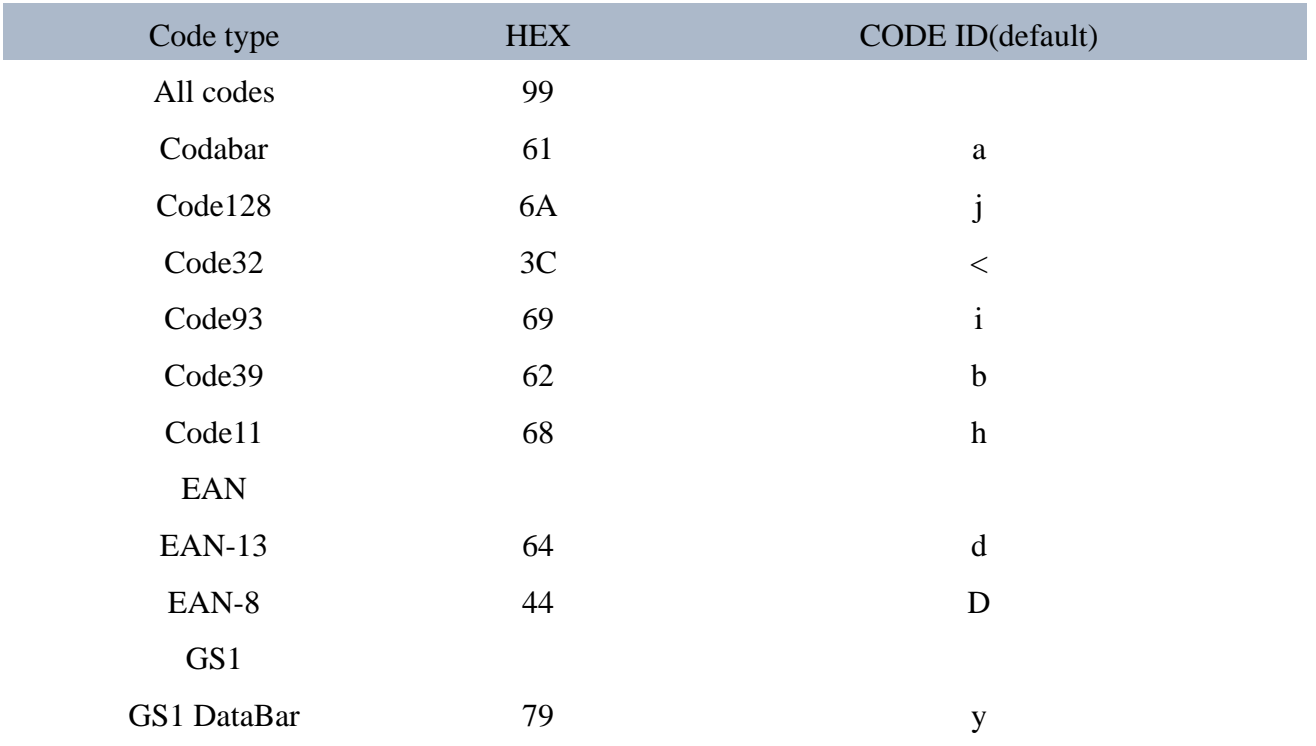

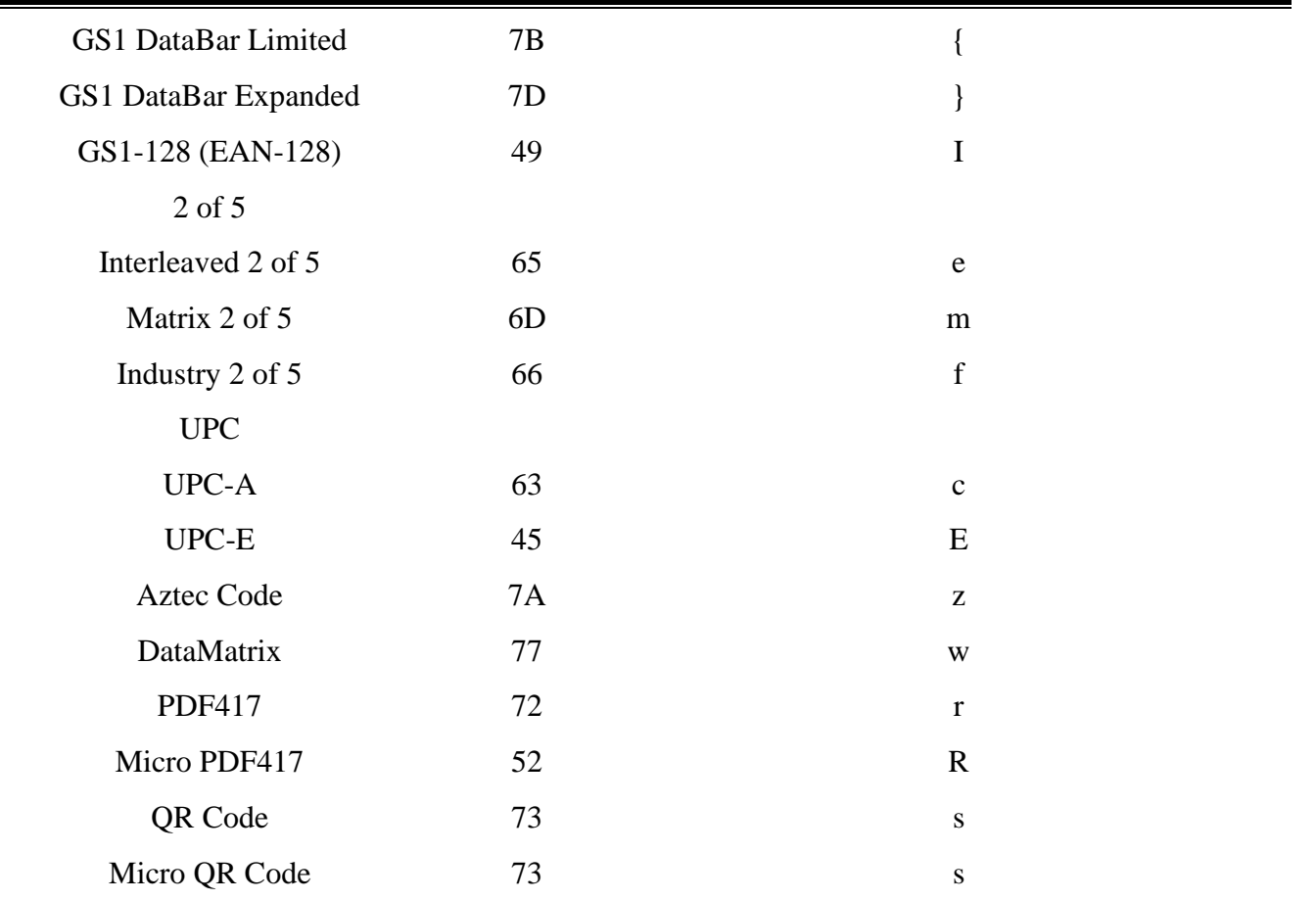

Ė

# **Appendix 3 Eyeball character ASCII table**

<span id="page-44-0"></span>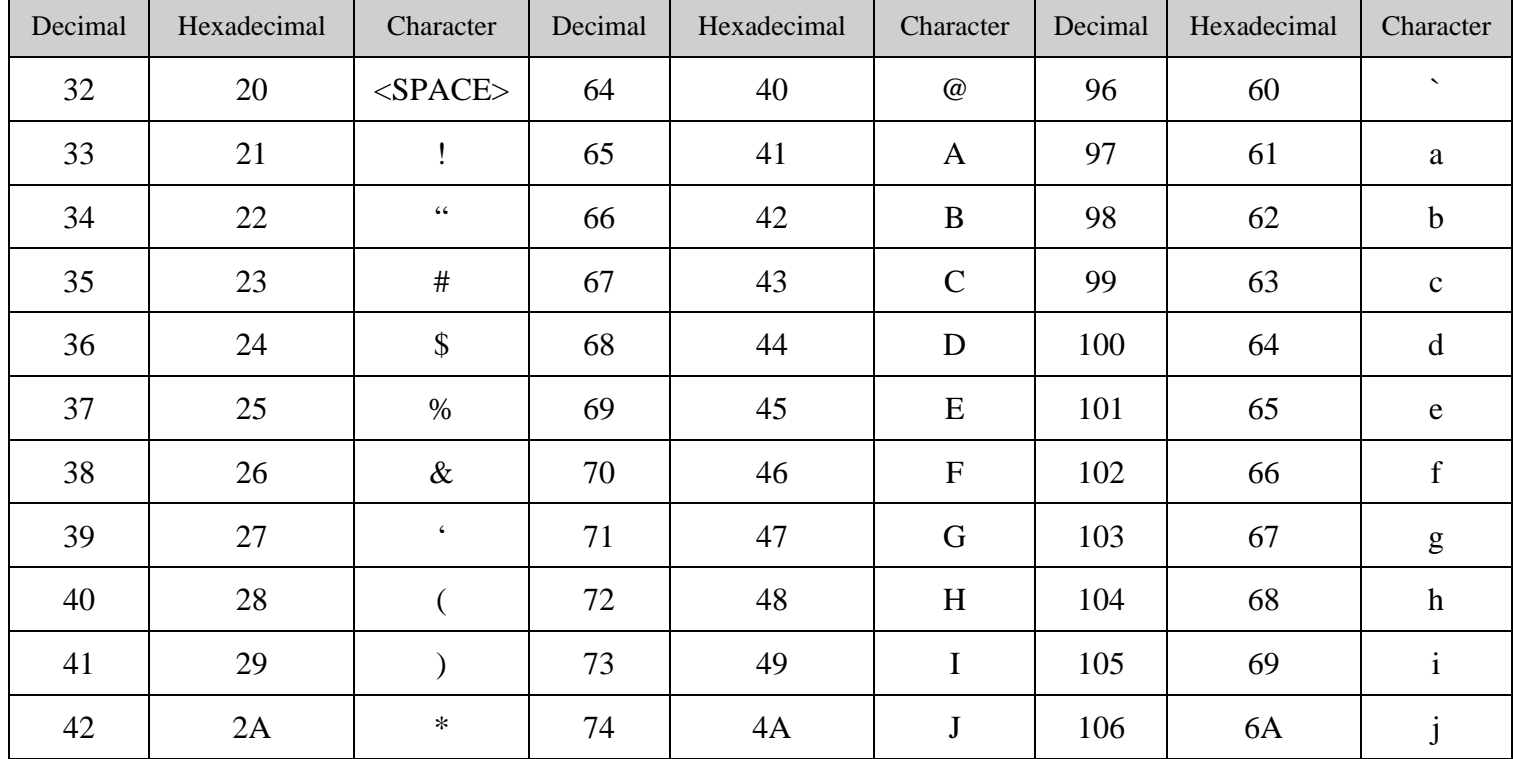

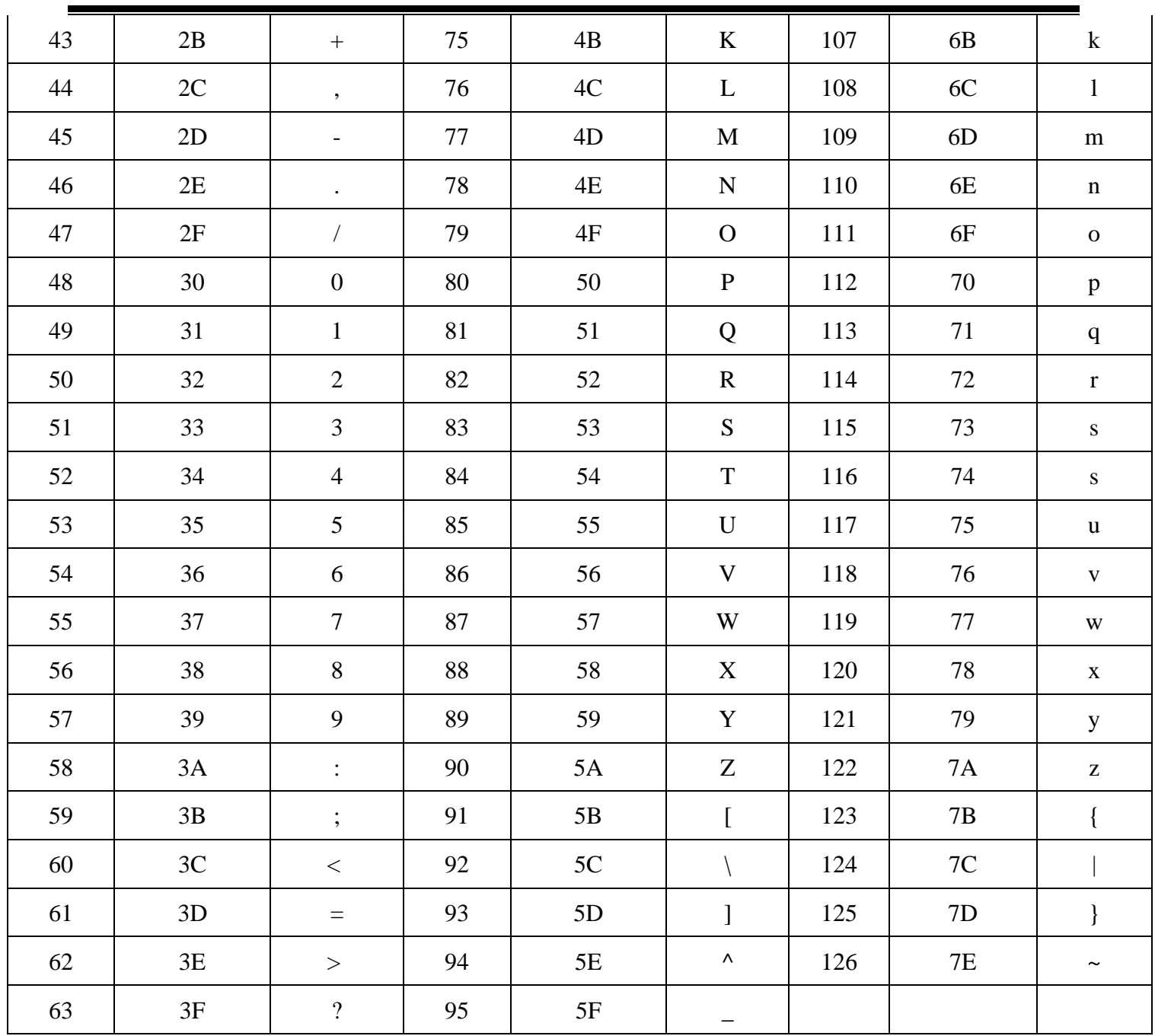

<span id="page-46-0"></span>

|                | Decimal Hexadecimal | Corresponding key value (disable CODE) | Corresponding key value (enable CODE |
|----------------|---------------------|----------------------------------------|--------------------------------------|
|                |                     | ID)                                    | ID)                                  |
| $\overline{0}$ | $00\,$              | retain                                 | $Ctrl + @$                           |
| $\mathbf{1}$   | 01                  | Insert                                 | $Ctrl+A$                             |
| 2              | 02                  | Home                                   | $Ctrl + B$                           |
| 3              | 03                  | End                                    | $Ctrl + C$                           |
| $\overline{4}$ | 04                  | Delete                                 | $Ctrl + D$                           |
| 5              | 05                  | PageUp                                 | $Ctrl + E$                           |
| 6              | 06                  | PageDown                               | $Ctrl + F$                           |
| 7              | 07                  | <b>ESC</b>                             | $Ctrl + G$                           |
| 8              | 08                  | Backspace                              | Backspace                            |

**Appendix 4 Operational character**(**USB keyboard**)

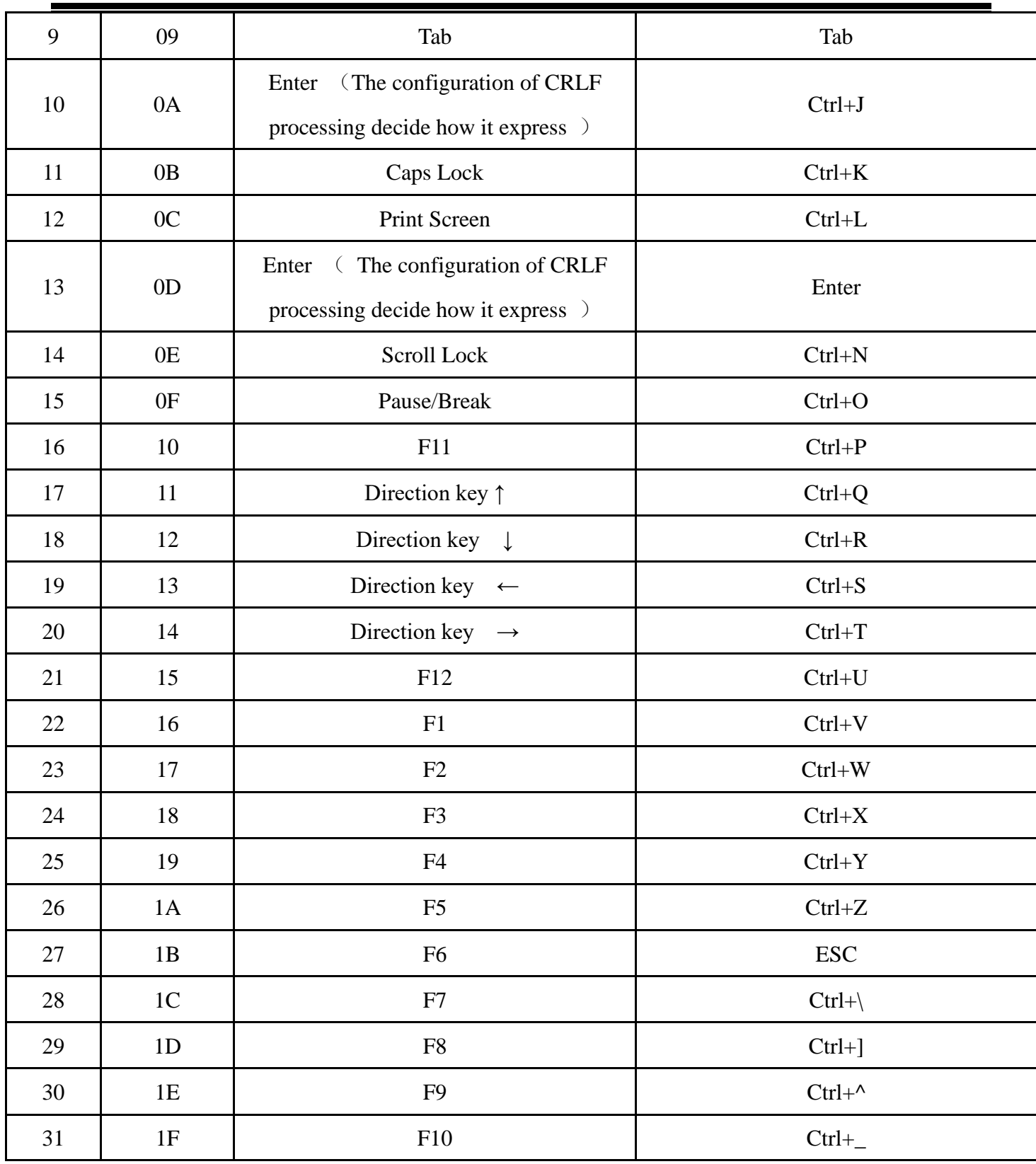

<span id="page-48-0"></span>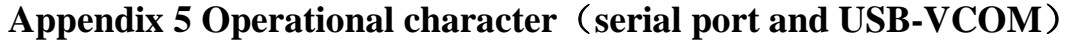

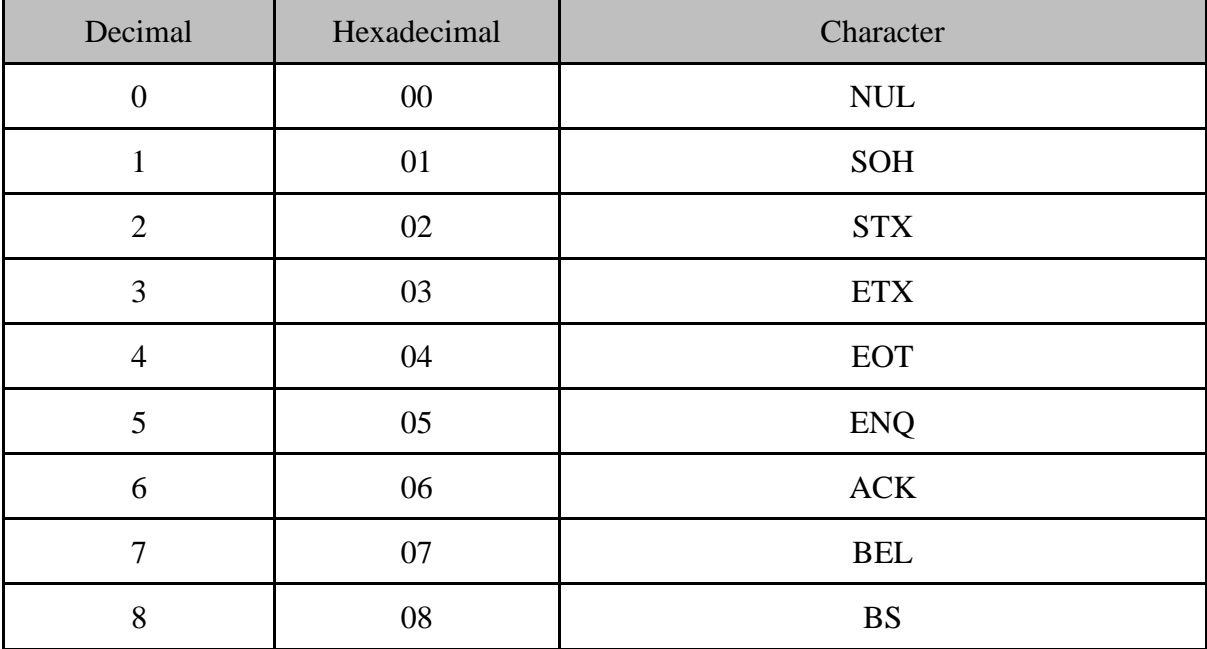

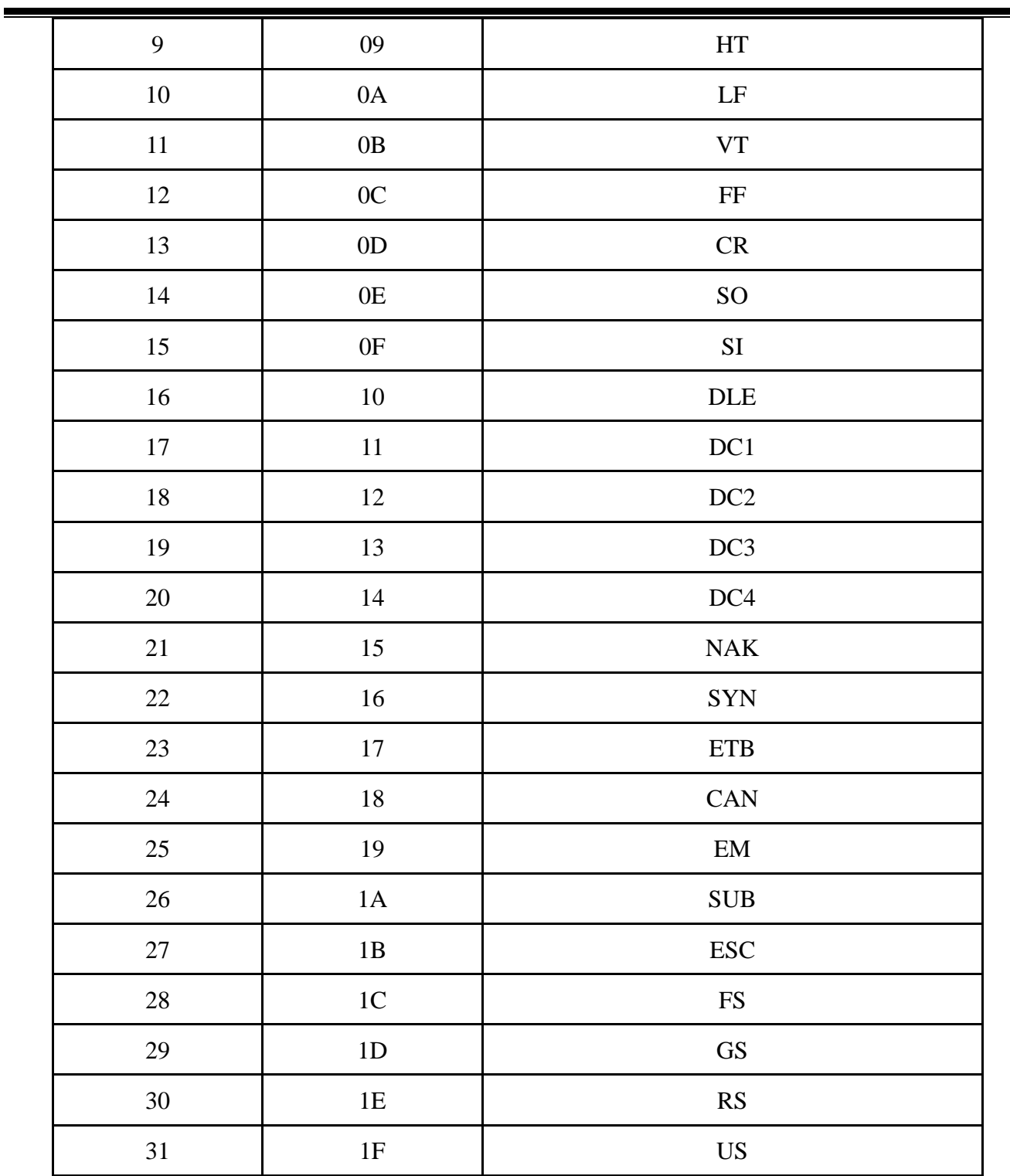

E

#### **Configuration instruction and example**

Example for user-defined prefix and suffix:

You can edit 10 characters as prefix or suffix. (In order to make sure the prefix and suffix can output normally, please enable user-defined prefix or suffix first)

**Example 1.1:** Add XYZ to all type of barcode as prefix.

Look up appendix 2, you can find that the HEX value for all codes is "99". Look up appendix 3, the HEX value for XYZ is "58,59,5A". First scan "user-defined prefix" in 2.2.11 edit, then the scanner will have two sounds like "D...D...", then scan 9, 9, 5, 8, 5, 9, 5, A, and save, the setting accomplished.

If you want to change the prefix or suffix you set before you save the setting, you can scan "cancel the data read last time" or "Cancel all data read before" to reset. If you want to give up setting scan "Cancel current setting".

**Example 1.2:** Add Q to QR code as prefix.

Look up appendix 2, you can find that the HEX value for QR code is "73". Look up appendix 3, the HEX value for Q is "51". First scan "user-defined prefix" in 2.2.11 edit, then the scanner will have two sounds like "D...D...", then scan 7, 3, 5, 1, and save, the setting accomplished.

**Example 1.3:** Cancel user-defined prefix in QR code

When you edit user-defined prefix and suffix, it will cancel the prefix and suffix you set if you scan "user-defined prefix" or "user-defined suffix" and add no character and save.

For example, cancel user-defined prefix in QR code, first scan "user-defined prefix", then scan 7,3, and save. The prefix in QR code has been canceled.

*Note: If there is a prefix for all type of barcode, after you done the operation above, the QR code will have the prefix you set for all type barcode.*

*If you need to cancel all prefix or suffix for all type of barcode, please scan "clear all user-defined prefix" and "clear all user-defined suffix"*

USB update speed setting example

If the PC is weak properties, it is easy to have error of transmission and you need to set USB keyboard update speed to low speed, like 50ms (user-defined speed)

First, scan "User-defined update speed" then scan 5,0 in appendix 1 and save